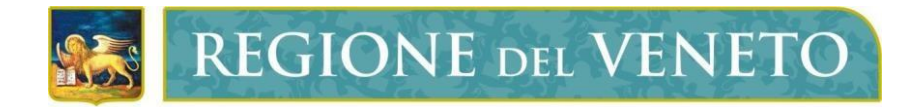

Regione del Veneto

## Sistema Informativo Regionale Foreste

# **Albo regionale delle Imprese forestali**

Manuale per la presentazione telematica delle domande

*Versione 2.0 del 04/11/2022*

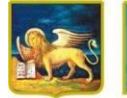

### **INDICE**

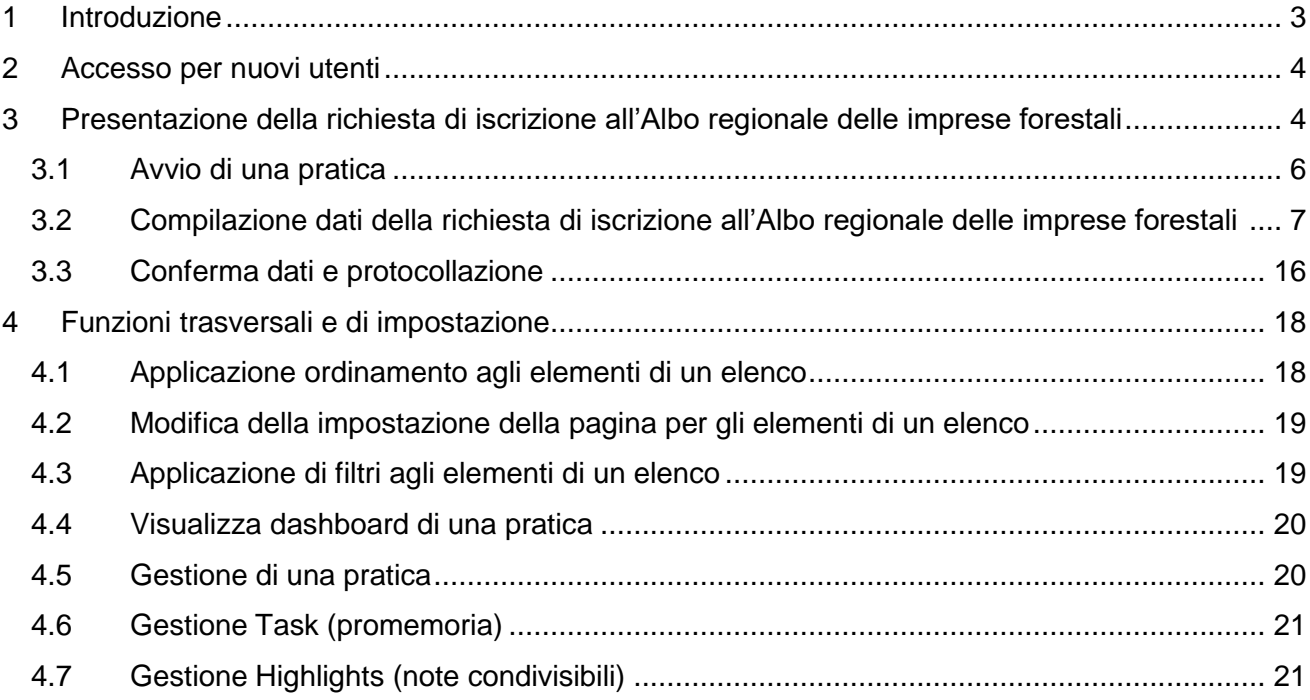

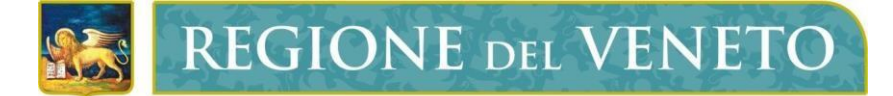

### <span id="page-2-0"></span>**1 Introduzione**

Il presente manuale descrive le modalità operative per la presentazione delle domande di iscrizione all'Albo regionale delle imprese forestali (nel seguito per brevità Albo) per via telematica, tramite l'applicativo Sistema Informativo Regionale per le Foreste (SIRF).

A differenza di quanto accadeva in passato, ai sensi di quanto previsto all'art.3 della DGR n. 755/2021 "Disciplina dell'albo regionale delle imprese forestali (art. 23 bis della L.R. n. 52/1978)", l'utente non deve presentare l'originale cartaceo della documentazione (domanda e relativi allegati), che deve invece essere redatta e inoltrata **in formato digitale** all'autorità forestale competente per territorio, tramite il portale SIRF, procedendo alla prima iscrizione o alla conferma/aggiornamento annuale.

L'iscrizione all'Albo regionale delle imprese forestali tramite l'applicativo SIRF permette agli operatori regolarmente iscritti di essere esonerati dall'iscrizione obbligatoria al Registro nazionale delle imprese del legno (RIL), istituito con decreto ministeriale MIPAAF del 9 febbraio 2021, in quanto i dati necessari all'aggiornamento del RIL verranno trasmessi direttamente dal SIRF.

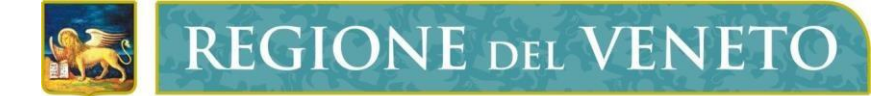

### <span id="page-3-0"></span>**2 Accesso al SIRF**

Per poter compilare e presentare telematicamente la domanda, l'utente deve accedere al SIRF come "utente registrato".

Per ottenere le credenziali di accesso al SIRF è necessario procedere alla registrazione nel sistema informativo della Regione del Veneto, tramite la procedura di gestione utenze GUSI, utilizzando il seguente link: [https://siu.regione.veneto.it/GUSI/;](https://siu.regione.veneto.it/GUSI/) al termine della procedura verrà inviata una e-mail di conferma dell'avvenuto accreditamento con le dovute indicazioni, in base alla situazione dell'utente al momento della registrazione:

- nel caso di utenti non precedentemente registrati al Sistema Informativo Regionale, verrà inviata una notifica di avvenuta registrazione ed accreditamento al SIRF e, con mail separata le indicazioni per l'attivazione dell'account (ID Utente e password personale);
- nel caso di utenti precedentemente registrati al Sistema Informativo Regionale per altre procedure, verrà inviata solamente la notifica dell'accreditamento al SIRF, mentre l'accesso al sistema dovrà avvenire con l'ID Utente e password personale già in possesso.

Si ricorda che l'utente che necessita delle credenziali per provvedere alla compilazione della domanda di iscrizione all'Albo nel SIRF potrà essere:

- lo stesso soggetto interessato alla domanda di iscrizione all'Albo: in questo caso la richiesta di registrazione al SIRF va fatta da parte del soggetto stesso;
- un soggetto terzo all'uopo delegato alla compilazione della domanda (es. studio professionale): in questo caso il richiedente deve predisporre una apposita delega per la redazione della domanda, mentre la registrazione al SIRF sarà a cura del soggetto delegato.

Per approfondimenti sulla procedura di registrazione (GUSI) può essere fatto riferimento allo specifico manuale reperibile al seguente link:. [https://www.regione.veneto.it/web/agricoltura-e-foreste/albo](https://www.regione.veneto.it/web/agricoltura-e-foreste/albo-imprese)[imprese.](https://www.regione.veneto.it/web/agricoltura-e-foreste/albo-imprese)

### **3 Presentazione della Richiesta di iscrizione all'Albo regionale delle imprese forestali**

L'utente potrà accedere al portale per la presentazione delle domande al seguente link: <https://sifor.regione.veneto.it/>

L'utente accede alla pagina di benvenuto dell'applicazione, e successivamente alla funzionalità di login mediante il pulsante "Accedi" presente nel corpo della pagina.

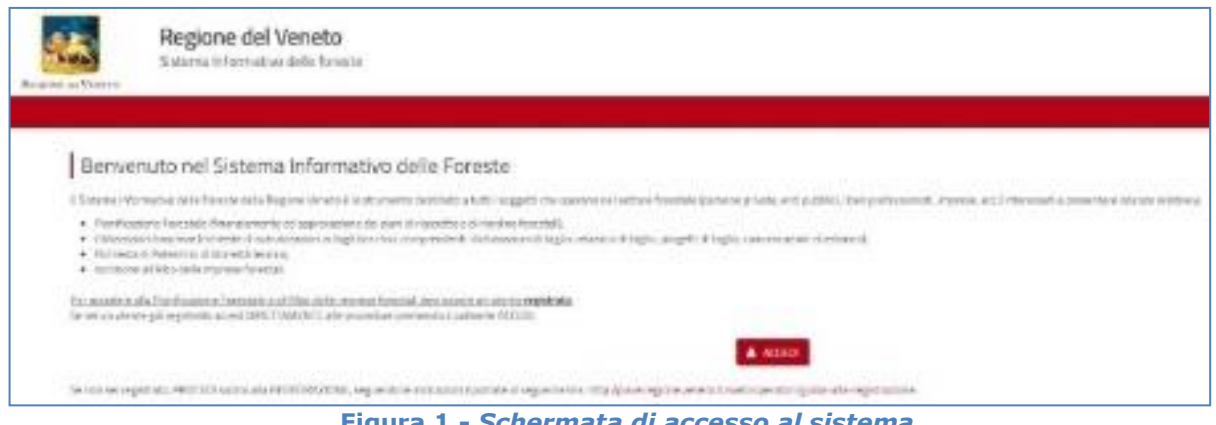

**Figura 1 -** *Schermata di accesso al sistema.*

L'utente accreditato deve autenticarsi inserendo il nome utente e la password ottenuti in sede di accreditamento.

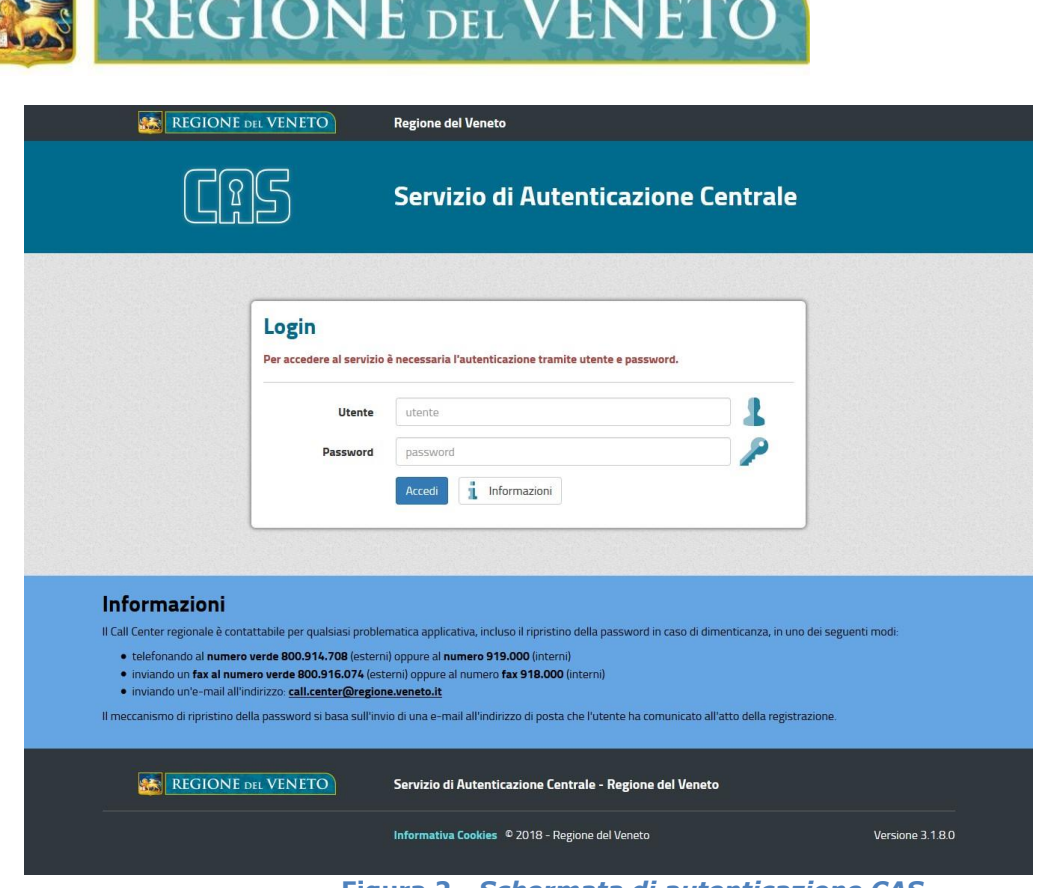

**Figura 2 -** *Schermata di autenticazione CAS.*

Successivamente può accedere alla schermata di selezione del soggetto per cui operare.

Nel caso in cui sia contemplata la possibilità di scelta del soggetto per cui operare, l'utente registrato e autenticato visualizza in una apposita schermata di "scelta delega" un campo di ricerca che consente di ricercare i soggetti deleganti a lui associati, in base alle informazioni registrate nel sistema GUSI SIU. La ricerca può essere effettuata anche digitando parzialmente il nome (minimo 4 caratteri).

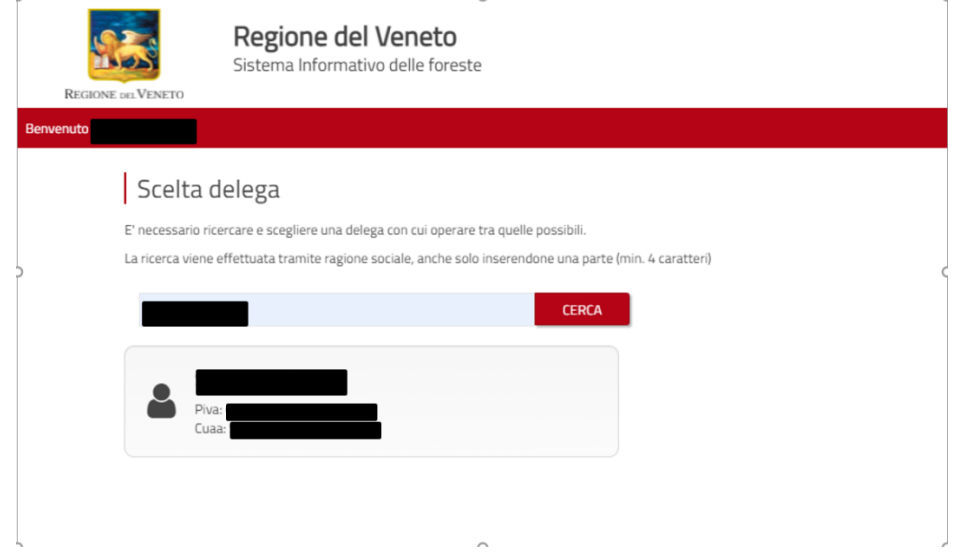

**Figura 3 -** *Schermata di scelta delega per utenti autenticati.*

I risultati compariranno nei riquadri (Figura 3). L'utente può quindi selezionare il soggetto desiderato per procedere ad operare per questo, partendo dalla home page dell'applicativo. La scelta della delega **va fatta in ogni caso**, anche se è lo stesso utente registrato ad operare per conto di sé stesso.

Sarà possibile, inoltre, effettuare anche successivamente il cambio del soggetto delegante per cui si desidera operare come riportato in Figura 4, sempre da homepage dell'applicativo: in alto a sinistra sono presenti le informazioni relative alla delega su cui si sta operando e il pulsante per effettuare il "cambia delega" che rimanda alla schermata di "scelta delega".

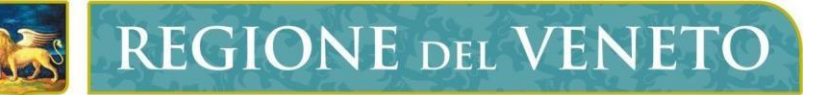

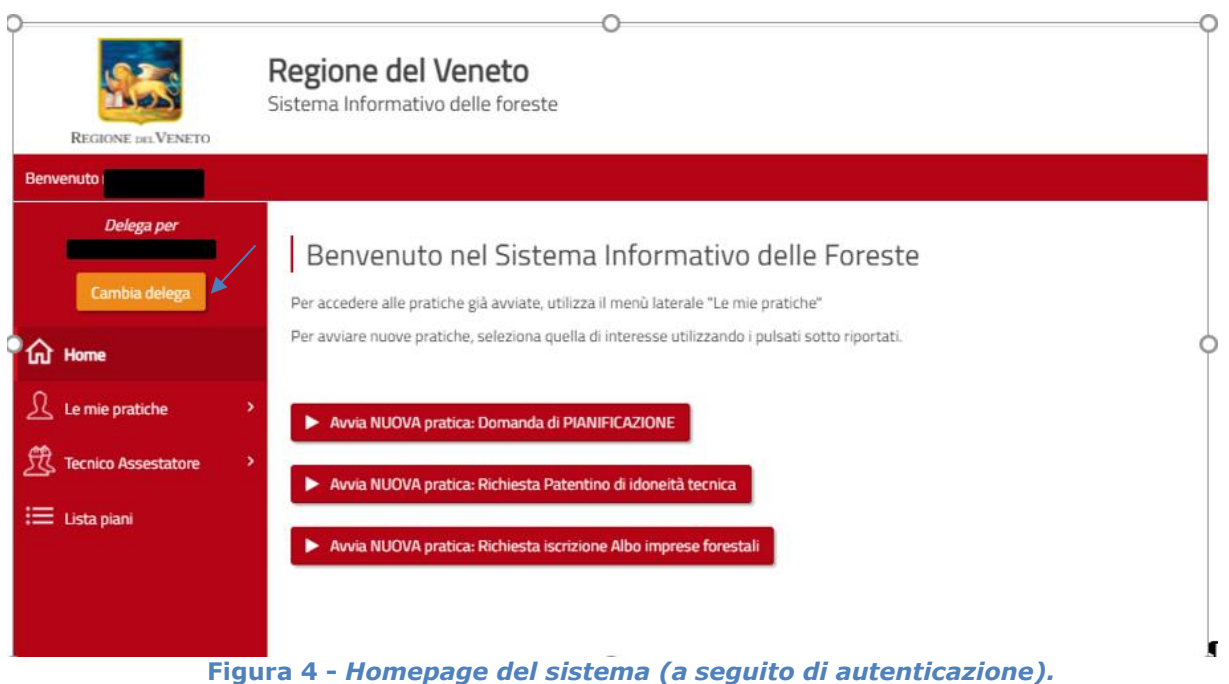

Dalla schermata di home page è possibile effettuare le seguenti operazioni relative alla gestione delle pratiche, da considerarsi come funzionalità trasversali dell'applicativo (riguardanti quindi le diverse tipologie di pratiche):

- o avvio di una nuova pratica o aggiornamento di una posizione esistente;
- o visualizzazione delle pratiche esistenti e in corso;
- o selezione delle pratiche, con possibilità di effettuare ricerche avanzate attraverso l'impiego di specifici filtri e di modificare il numero di pratiche visibili;
- o visualizzazione della dashboard (pannello di controllo) di una pratica;
- o gestione di una pratica in lavorazione;
- o gestione di promemoria (task) e note condivisibili (highlights).

Nei paragrafi seguenti vengono riportati i dettagli relativi alle singole funzionalità sopra richiamate.

#### <span id="page-5-0"></span>**3.1 Avvio di una pratica**

L'avvio di una nuova pratica da parte dell'utente può essere effettuato facendo click sull'apposito pulsante "avvia NUOVA pratica: Richiesta iscrizione Albo imprese forestali" presente nel corpo della home page (Figura 5).

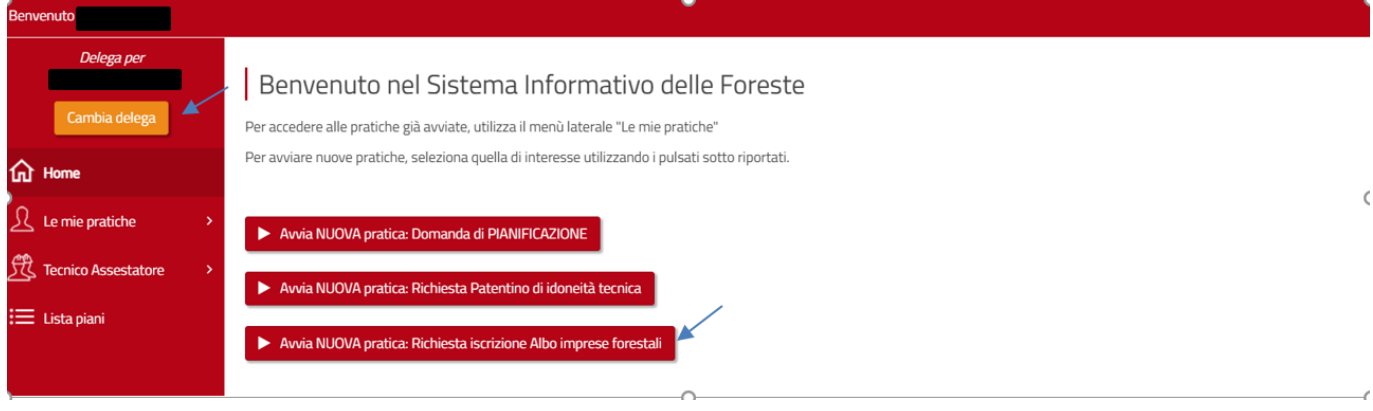

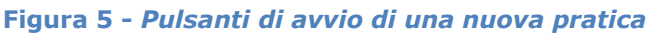

Segue un messaggio di conferma per l'avvio della pratica: se l'utente seleziona "Sì" la pratica viene

avviata e l'utente è riportato alla schermata della prima form di inserimento dati (Figura 6); se viene selezionato "No" il messaggio si chiude senza innescare il processo di generazione di una nuova pratica.

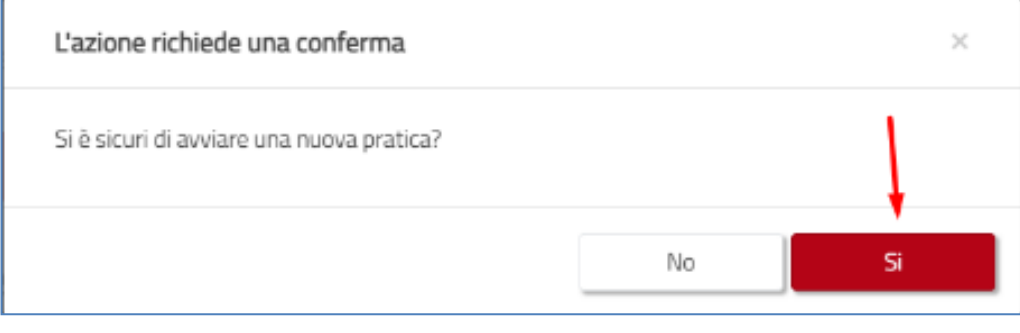

**Figura 6 -** *Messaggio di conferma avvio di una nuova pratica.*

### **3.2 Compilazione dati della richiesta di iscrizione all'Albo regionale delle imprese forestali**

Nella form di compilazione dei dati della domanda l'utente visualizza i campi editabili organizzati in sezioni. L'utente inserisce/imposta il valore in ogni campo editabile avendo cura di completare tutti i campi a compilazione obbligatoria (contrassegnati dal simbolo \*).

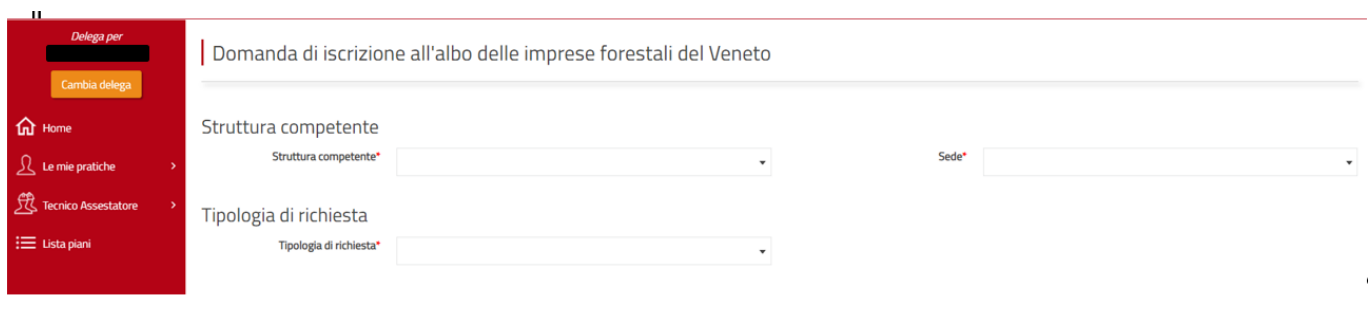

**Figura 7 –** *Form 1 Richiesta di iscrizione all'Albo.*

Nella sezione "Struttura competente" l'utente deve inserire l'autorità forestale scegliendo dal menù a tendina la sede provinciale a cui inoltrare la richiesta, in base alla sede legale dell'impresa.

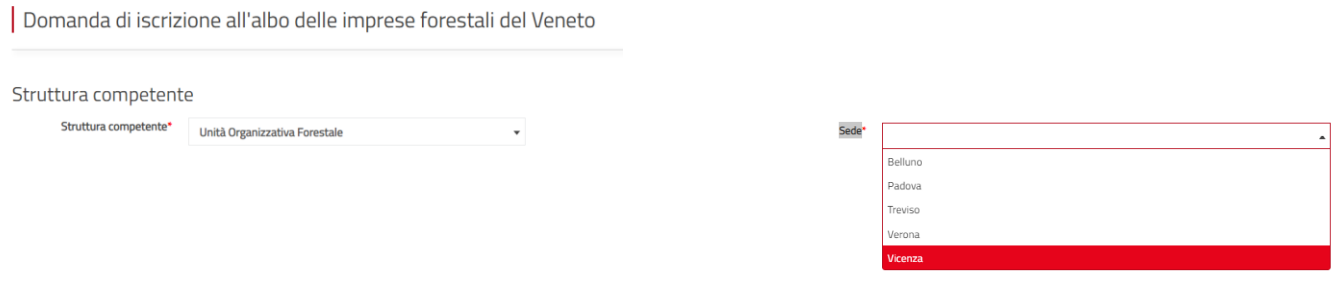

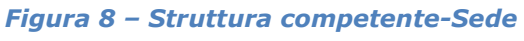

Nella sezione "Tipologia di richiesta", una volta inseriti i dati necessari, il sistema verifica automaticamente se il soggetto ha o meno già presentato una domanda di iscrizione all'albo istruita positivamente. La verifica viene effettuata sulla base del CUAA (corrispondente al Codice Fiscale dell'impresa) del soggetto che presenta la domanda (vedi sezione successiva).

Nel caso in cui il sistema verifichi che non esiste una precedente pratica istruita positivamente, all'utente viene direttamente proposta l'opzione "Prima Iscrizione", senza che abbia possibilità di modificarla. (Figura 9.1)

Nel caso invece in cui il sistema verifichi che l'impresa è già iscritta all'Albo regionale, all'utente verrà direttamente proposta l'opzione "Aggiornamento/Conferma". In tal caso il sistema recupererà il numero di iscrizione all'albo della precedente domanda e tutti i dati precedentemente compilati (con possibilità di aggiornamento). (Figura 9.2)

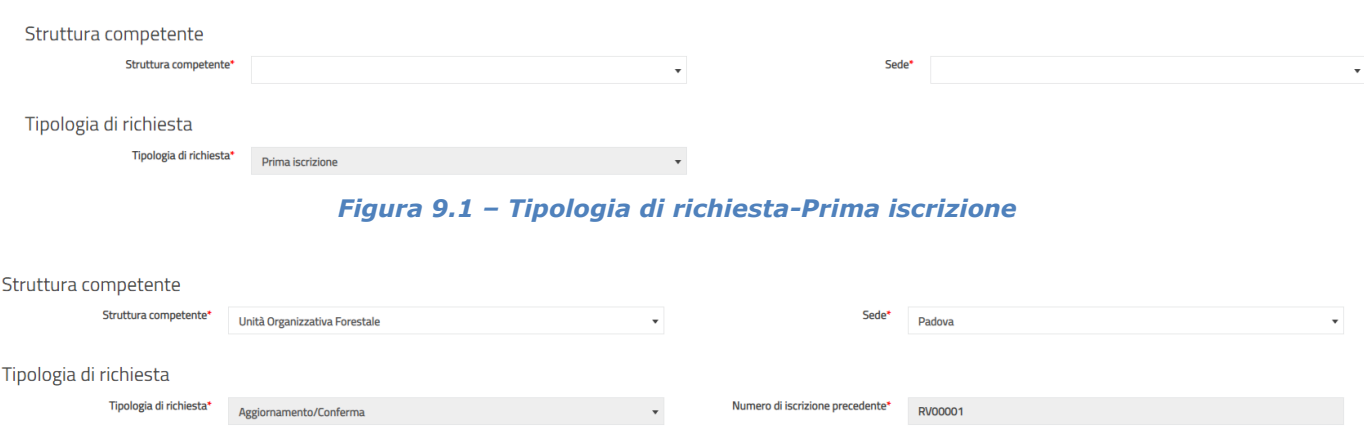

*Figura 9.2 – Tipologia di richiesta-Aggiornamento/Conferma*

nel riquadro "Informazioni Soggetto Richiedente" andranno compilati i dati anagrafici del richiedente almeno per i campi obbligatori (\*).

Alcuni dei dati anagrafici da inserire vengono recuperati direttamente dal fascicolo aziendale del soggetto perciò potrebbero risultare precompilati e non modificabili; l'utente dovrà completare la compilazione degli altri campi obbligatori.

N.B. Qualora i dati precompilati non siano corretti, prima di procedere è necessario aggiornare i dati nel fascicolo aziendale, rivolgendosi alla sede di AVEPA o al CAA incaricato. Perchè le variazioni apportate siano correttamnete acquisite dal sistema SIRF il fasicolo aziendale dovrà essere nello stato di "VALIDATO".

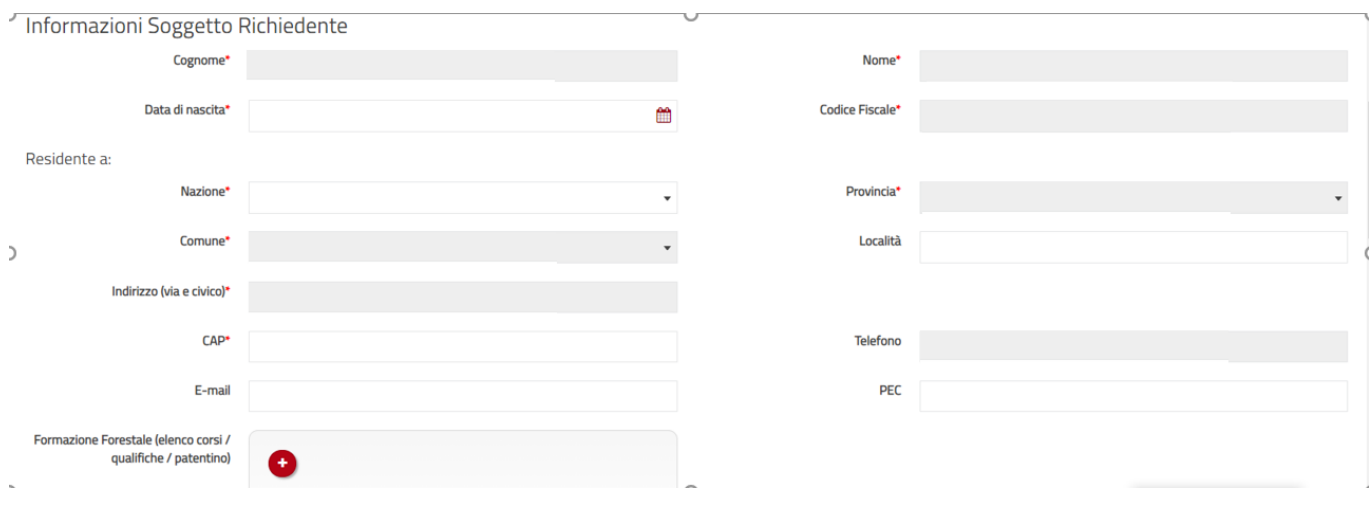

*Figura 10 – Informazioni Soggetto Richiedente.*

Nella sezione "Formazione forestale" l'utente deve indicare i corsi di formazione/qualificazione frequentati o il numero del patentino di idoneità tecnica cliccando di volta in volta sul pulsante <sup>co</sup> per aggiungere

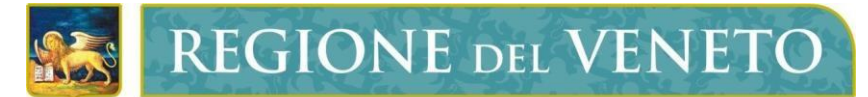

nuovi campi.. Una volta inserite le informazioni richieste cliccare sul tasto **.** Illa barra verrà visualizzato quanto inserito e l'utente potrà procedere oppure modificare quanto inserito cliccando sul

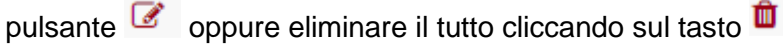

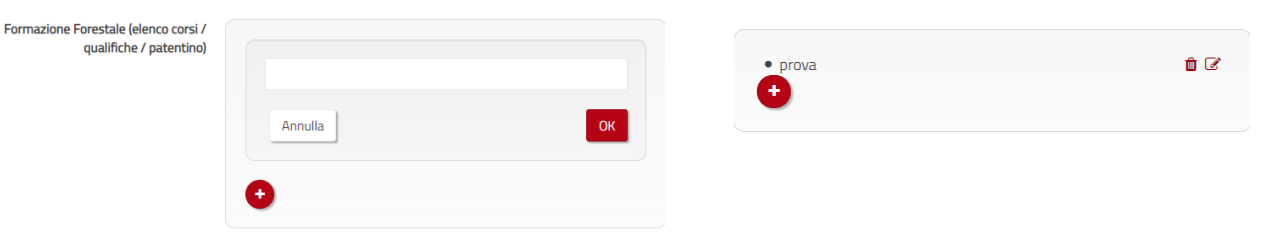

*Figura 11 – Formazione forestale.*

Nella sezione "Dati Ditta" e "Sede Legale" "Sede operativa" "Dati CCIAA" andranno compilati i dati relativi all'impresa almeno per i campi obbligatori (\*). In particolare andrà indicata la forma giuridica dell'impresa (fig. 13).

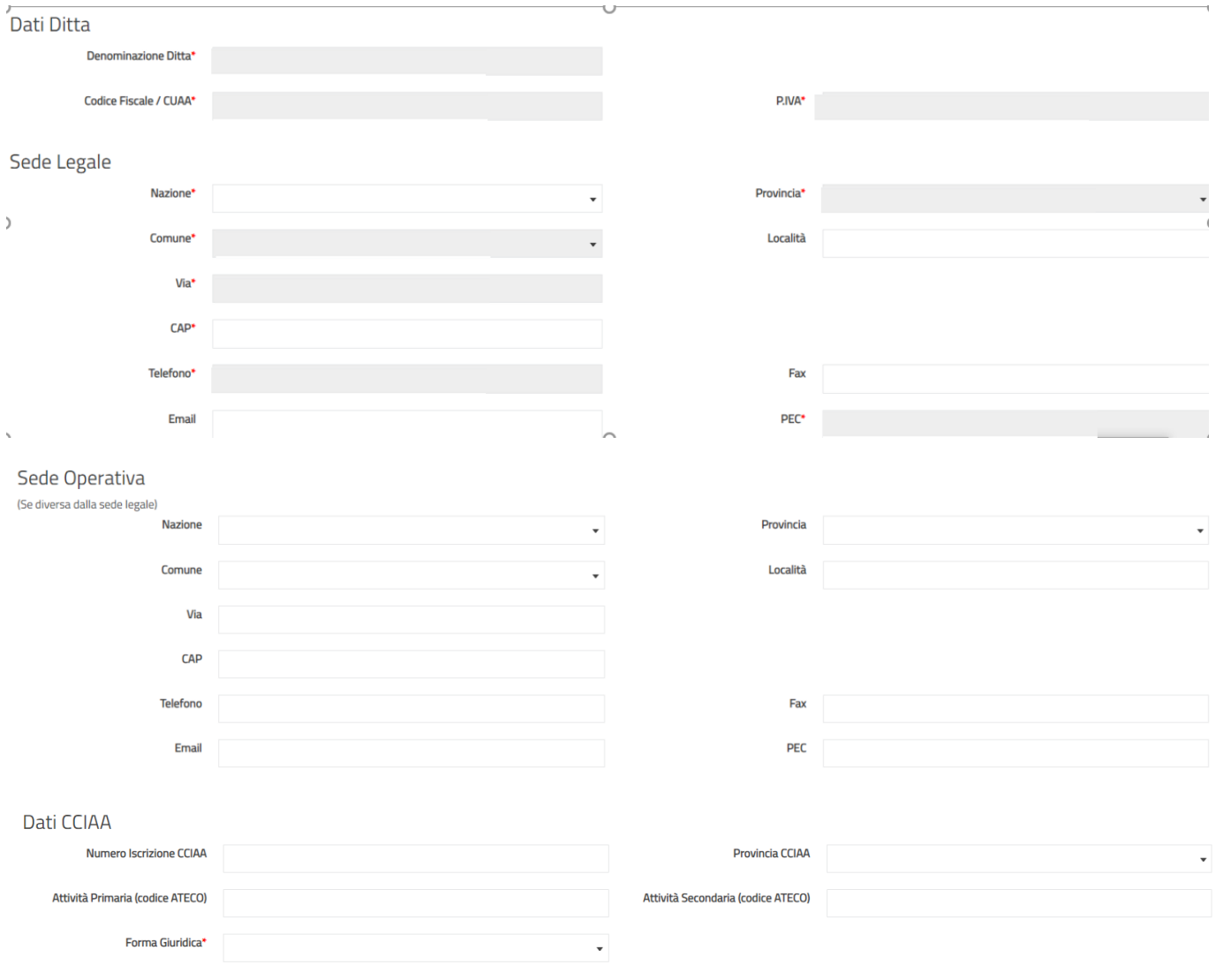

*Figura 12 – "Dati Ditta" e "Sede Legale" "Sede operativa" "Dati CCIAA"*

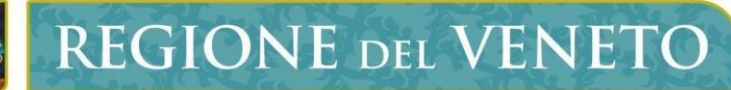

Forma

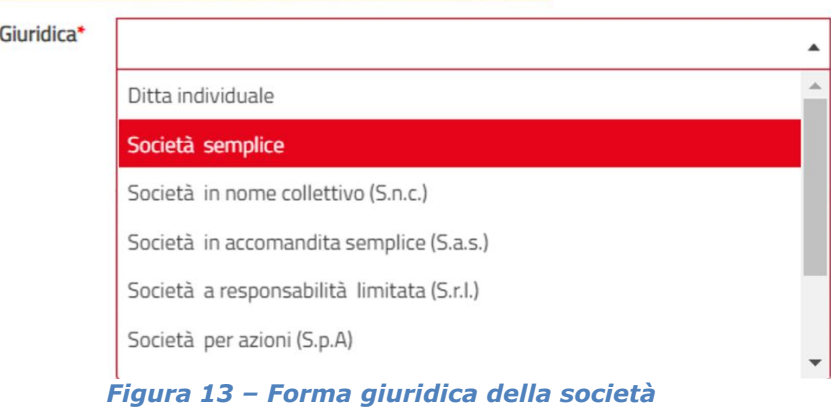

Al termine della compilazione l'utente deve premere il pulsante "salva" **Bestie per confermare e salvare** i dati inseriti. Il sistema salva i dati e l'utente entra nella schermata successiva per il caricamento degli altri dati.

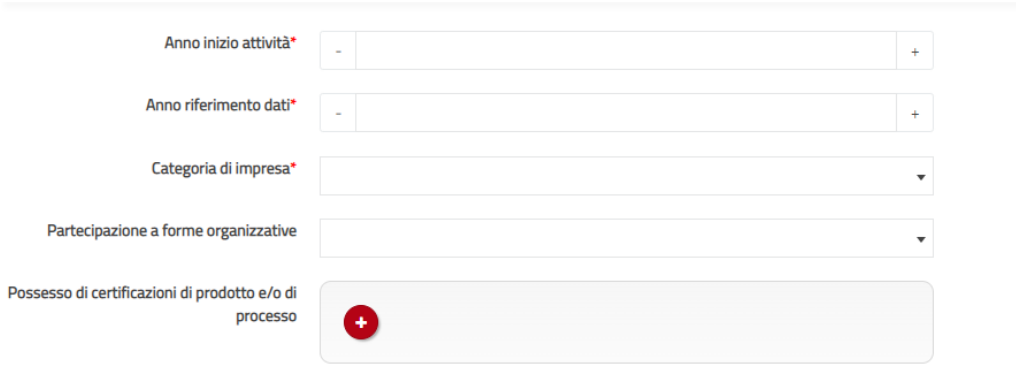

*Figura 14 – Seconda schermata*

Il richiedente deve inserire digitando (od aiutandosi coi tasti – e +) alcuni dati obbligatori (\*) quali:

-Anno di inizio attività dell'impresa

-Anno riferimento dati: è necessario specificare l'anno a cui i dati fanno riferimento. Il sistema propone fino a due anni precedenti l'anno di compilazione dell'istanza.

-Categoria di impresa tra quelle indicate nel menù a tendina

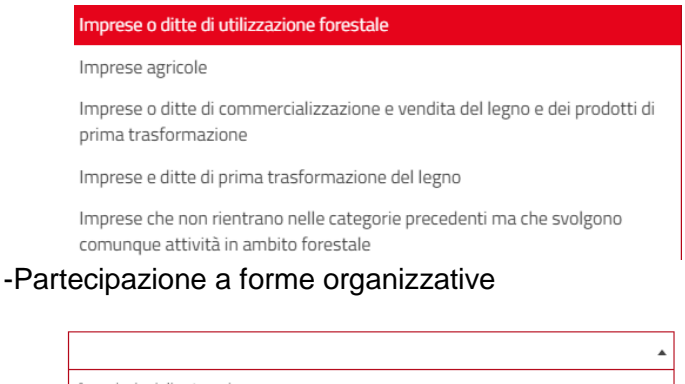

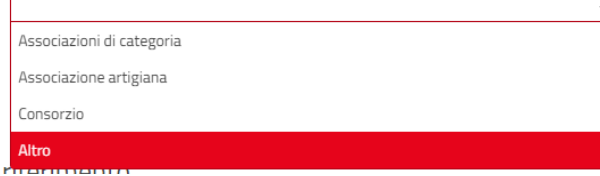

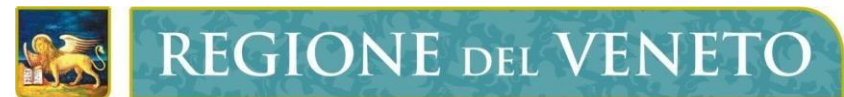

-Possesso di certificazioni di prodotto e/o di processo (es. GFS, CoC, ISO 14000, ecc.)

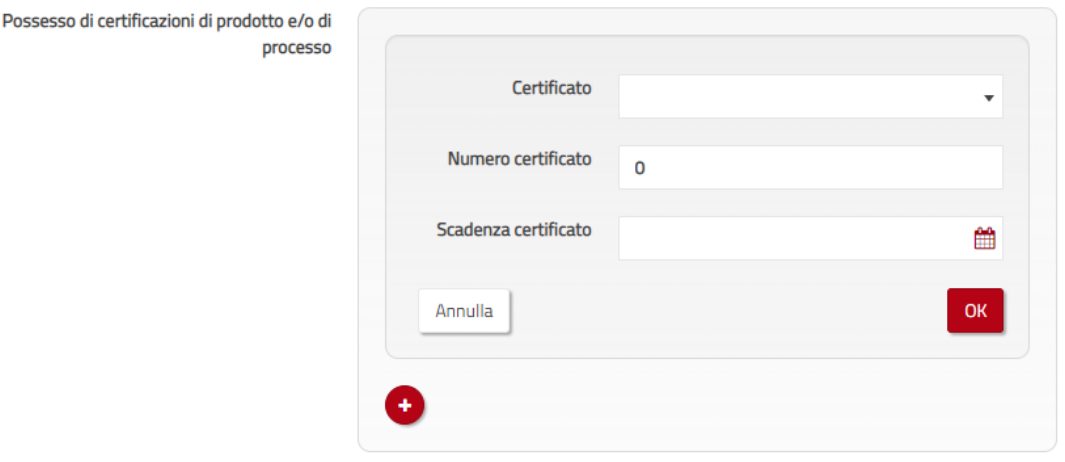

Nella sezione "Attività svolte nell'anno di riferimento" vanno indicate le stime in percentuale di ogni attività svolta rispetto al totale delle attività dell'impresa. Nel caso in cui una delle attività elencate non sia stata valorizzata il sistema genererà un errore, per proseguire è sempre necessario inserire un valore nei campi obbligatori (che può essere anche "0" o "-") ed il campo verrà valorizzato.

Per il punto **1. tagli di utilizzazione in bosco** ed il punto **2. tagli di utilizzazione fuori foresta,** oltre all'indicazione della percentuale delle attività, è necessario scendere nel dettaglio richiesto, ovvero indicare quanti di questi tagli sono stati eseguiti all'interno della Regione Veneto, quanti fuori regione e quanti in Stati esteri, riportando sempre il valore in percentuale e dove richiesto la Provincia dove sono state eseguite le utilizzazioni.

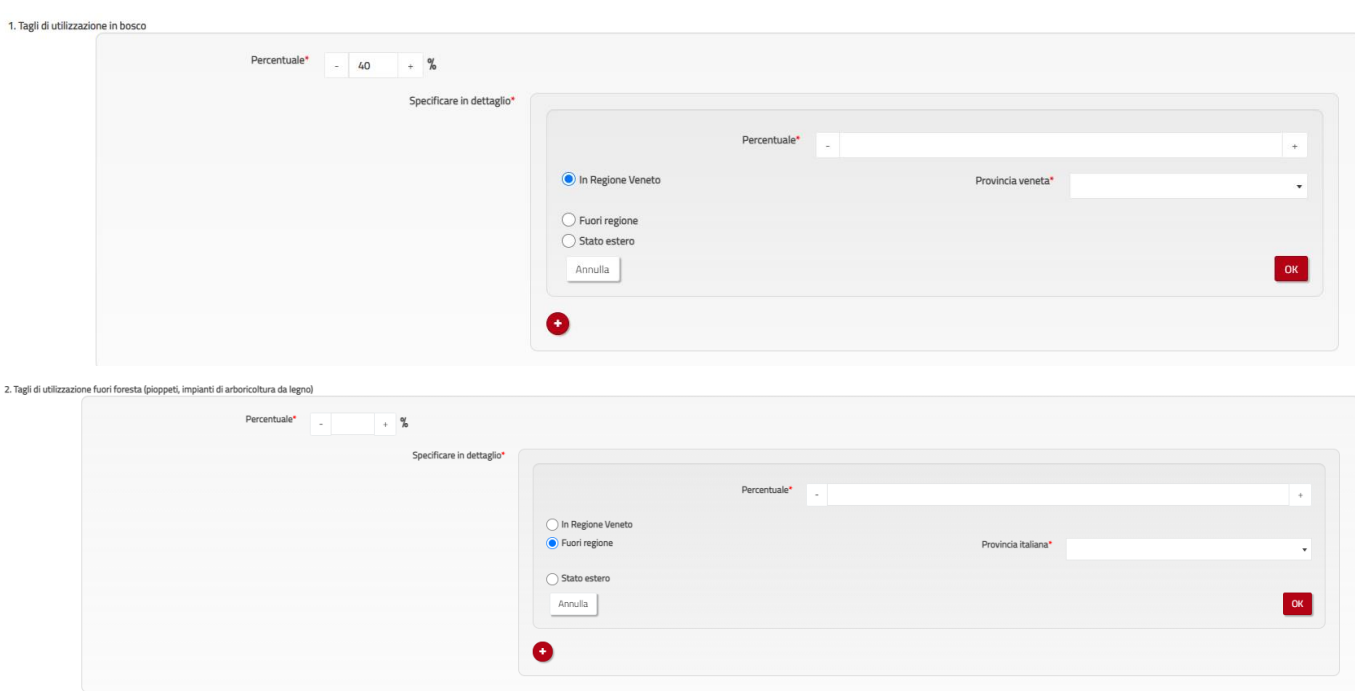

*Figura 15 – Attività svolte nell'anno di riferimento: 1. tagli di utilizzazione in bosco, 2. tagli di utilizzazione fuori foresta*

Per il punto **3. Rimboschimenti / Imboschimenti** si indicherà la percentuale relativa rispetto all'attività complessiva svolta e il numero di ettari realizzati.

Per il punto **4. Viabilità forestale e sentieristica** si indicherà la percentuale relativa rispetto all'attività complessiva e il numero di Km di viabilità di nuova realizzazione o i Km di interventi di manutenzione realizzati su strade già esistenti.

Per il punto **5. Vivaistica forestale** si indicherà la percentuale relativa rispetto all'attività complessiva e la tipologia di materiale vegetale (pioppelle, astoni, talee, specie forestali, latifoglie, altro) prodotto.

Per il punto **6. Arboricoltura da legno** si indicherà la percentuale relativa rispetto all'attività complessiva, il tipo di impianto (pioppeto, altro) e gli ettari di nuova realizzazione o di mantenimento del popolamento.

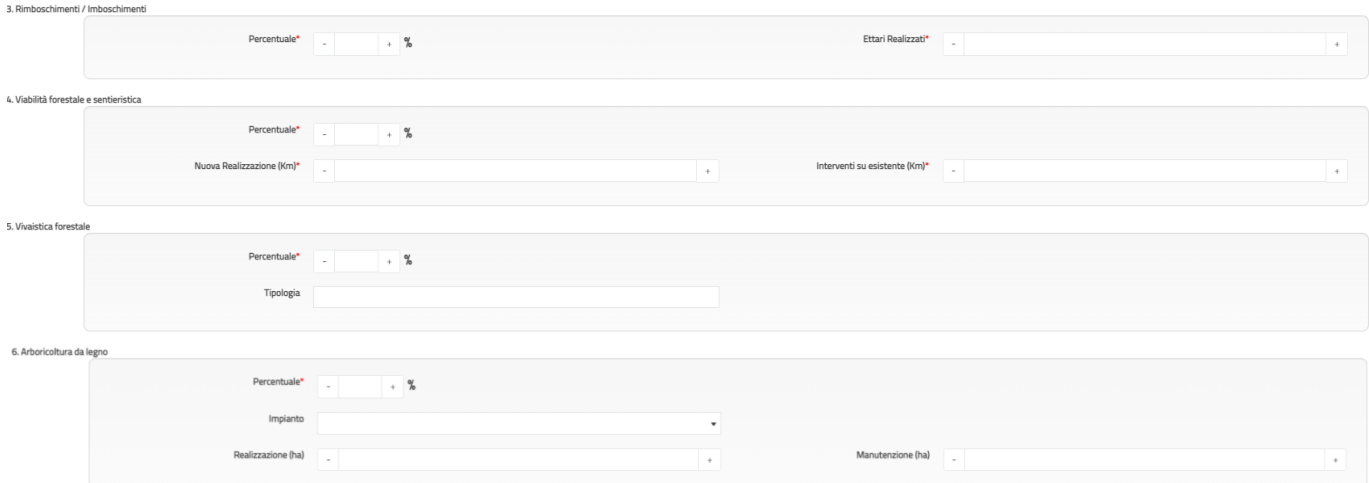

*Figura 15 – Attività svolte nell'anno di riferimento: 3. Rimboschimenti / Imboschimenti. 4. Viabilità forestale e sentieristica 5. Vivaistica forestale 6. Arboricoltura da legno*

Per il punto **7. Sistemazioni idraulico forestali eseguite con tecniche dell'ingegneria naturalistica in alveo o su versante, 8. Commercio del legname e 9. Altre attività** si indicherà esclusivamente la percentuale relativa rispetto all'attività complessiva. L'attività di commercio indicata al punto 8 si riferisce all'attività di imprese che comprano il legname all'imposto (già tagliato ed acquistato ad esempio da contoterzisti) e lo rivendono alle segherie, senza procedere dunque all'utilizzazione boschiva, di cui al punto 1.

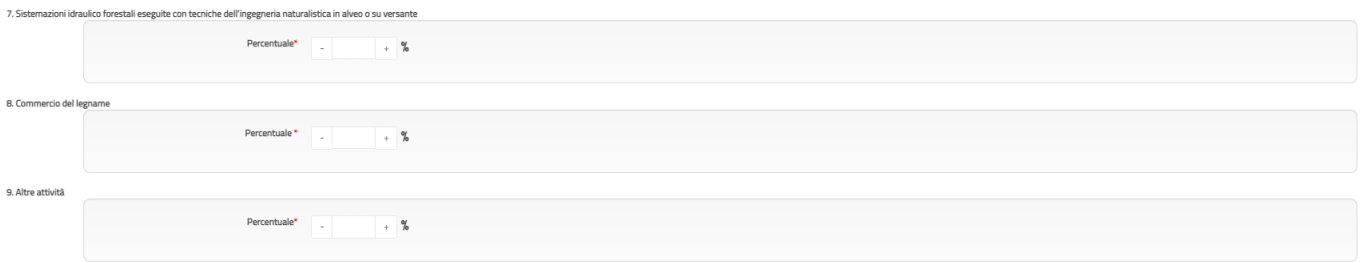

*Figura 15 – Attività svolte nell'anno precedente 7. Sistemazioni idraulico forestali eseguite con tecniche dell'ingegneria naturalistica in alveo o su versante, 8. Commercio del legname e 9. Altre attività*

Nella sezione "Legname immesso nel mercato nell'anno di riferimento" andrà indicata la quantità di legname complessivo immesso nel mercato derivante dalle attività dichiarate in precedenza, (escluso, quindi, il legname tagliato in qualità di contoterzisti e per l'autoconsumo) evidenziando, dal menù a tendina, il range corrispondente:

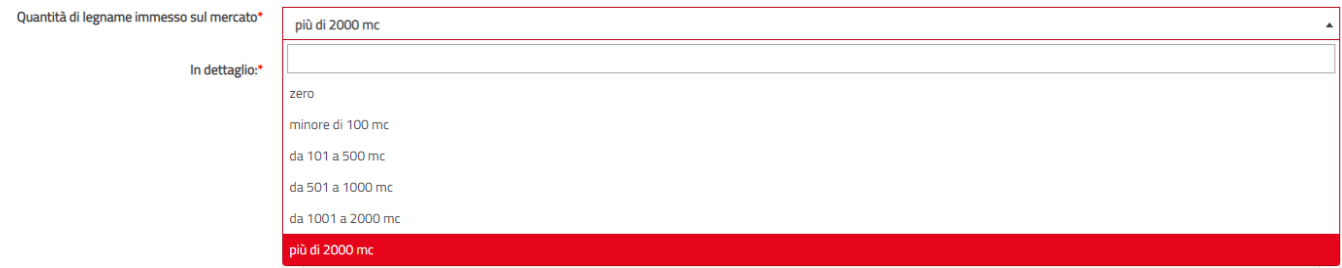

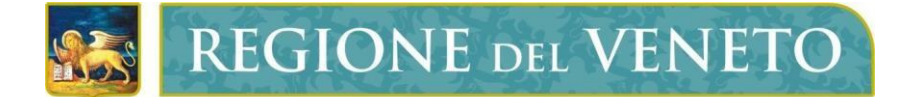

I dettagli che seguono sono OBBLIGATORI per soddisfare i requisiti imposti dal Decreto ministeriale MIPAAF del 9 febbraio 2021 in merito all'istituzione del Registro Imprese Legno (RIL) e all'esenzione dall'iscrizione a tale registro nazionale. Le conseguenze determinate dall'inserimento di dati errati o non completi sono a totale carico del soggetto richiedente.<br>Legname immesso nel mercato nell'anno di riferimento

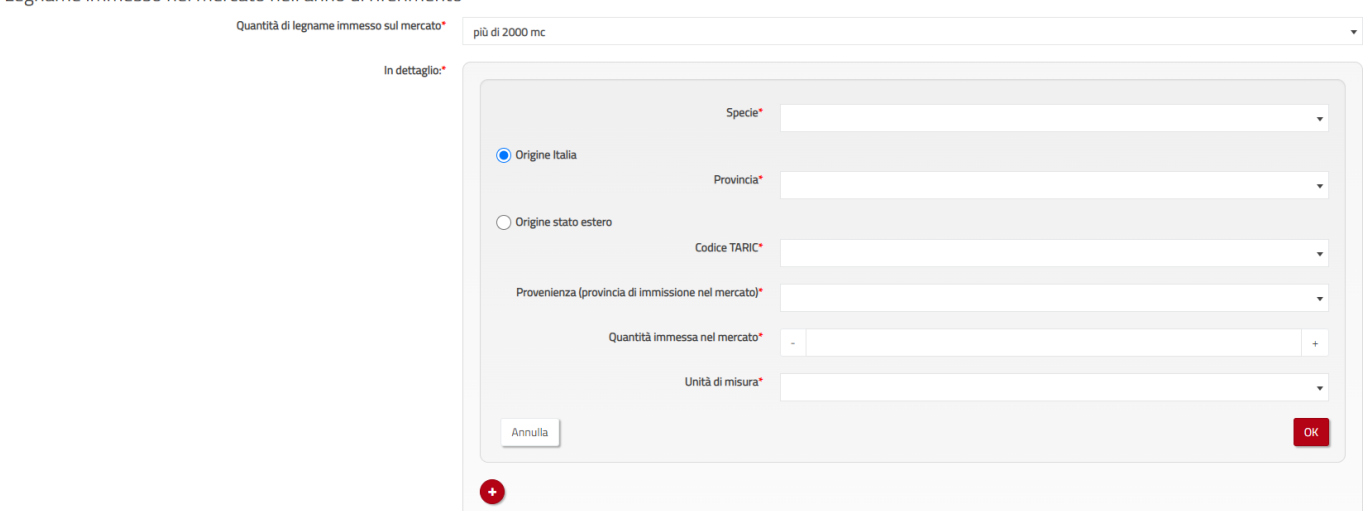

*Figura 16 - Legname immesso nel mercato*

Nel "In dettaglio" vanno indicate le seguenti voci: **Origine** 

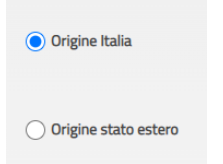

Nel caso si indicasse origine Italia

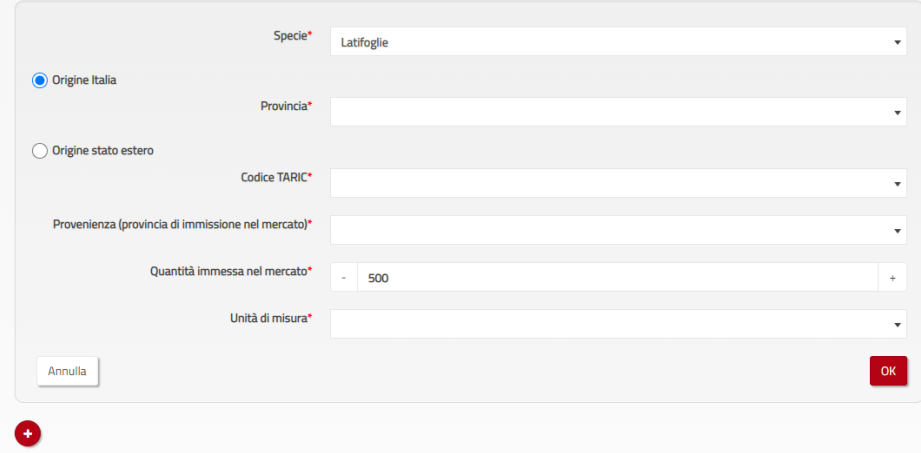

Nel caso si indicasse Origine Stato estero la maschera di compilazione cambierà in:

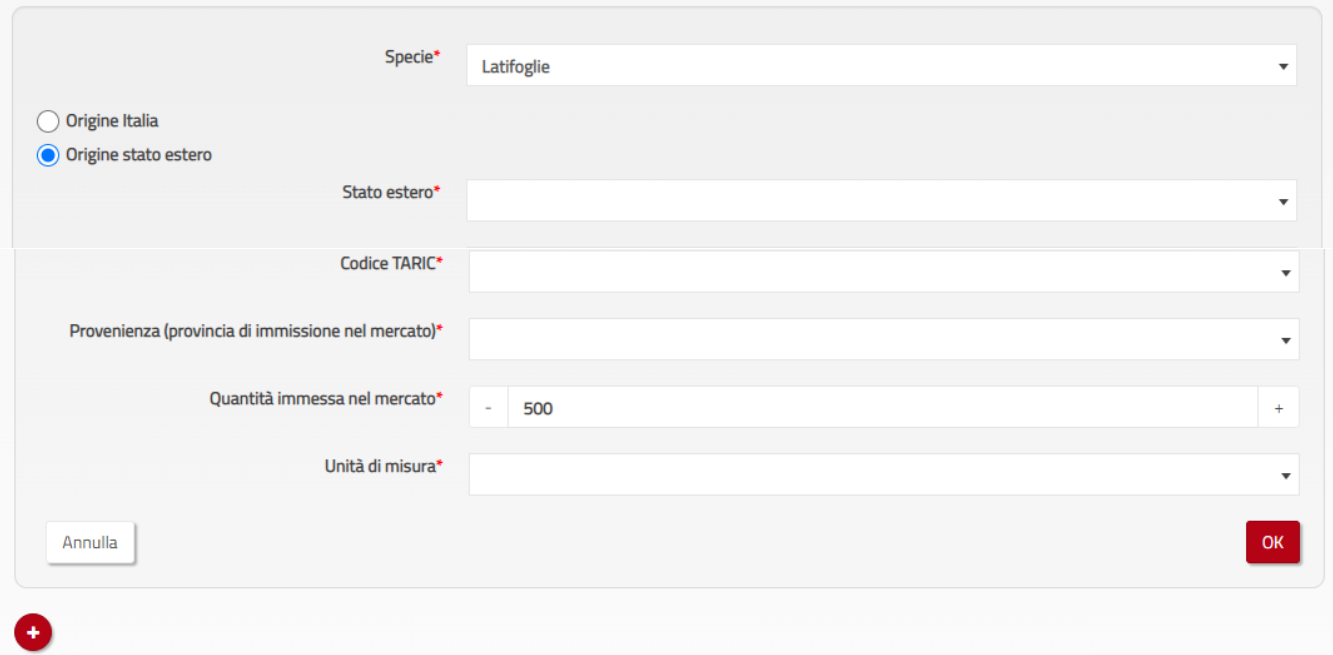

**Specie** 

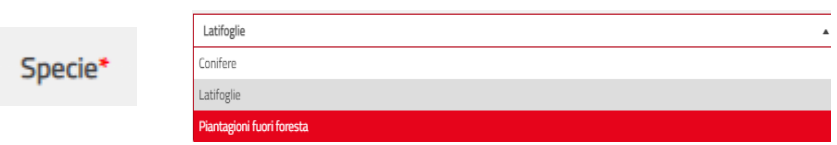

Provincia: indicare la provincia dove è stata eseguita l'utilizzazione

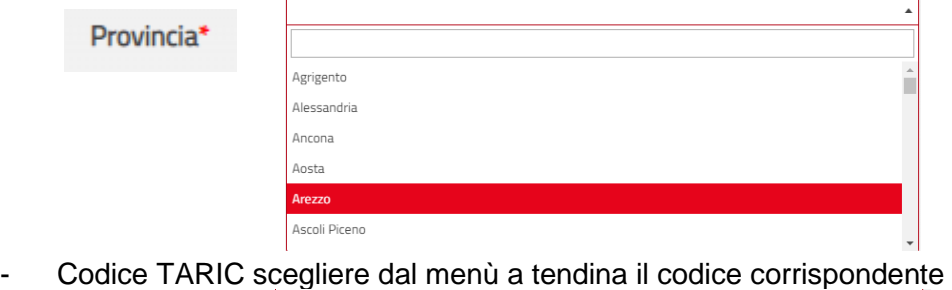

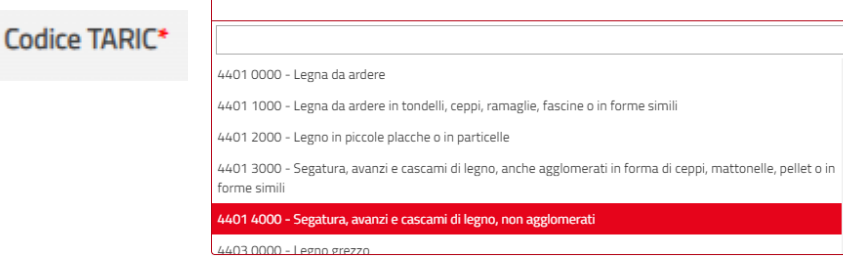

#### Provenienza (indicare la provincia dove è avvenuta l'immissione nel mercato)

500

Provenienza (provincia di immissione nel mercato)\* Quantità immessa nel mercato: indicare la quantità inserendo il quantitativo o procedendo con i tasti +e- fino al quantitativo desiderato

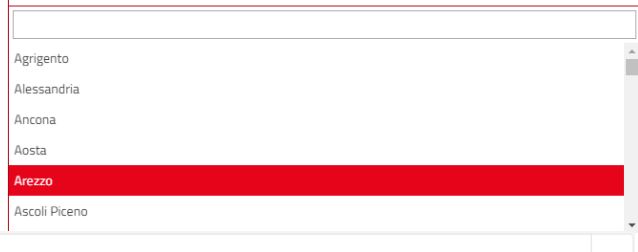

Unità di misura: scegliere l'unità di misura tra mc e kg

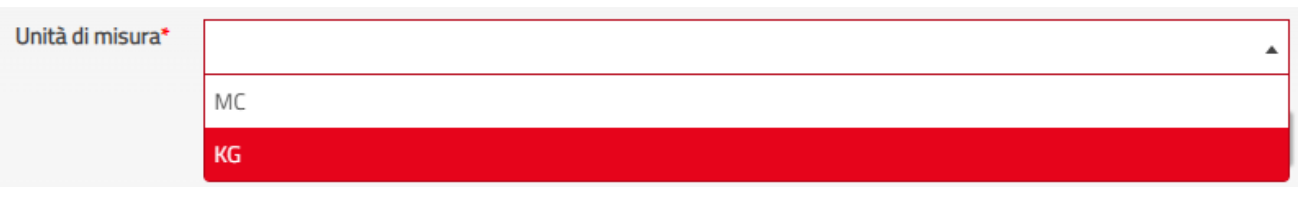

Una volta ultimata la compilazione della schermata, cliccando su <sup>de la</sup> selezione operata verrà salvata e verrà visualizzato quanto inserito e l'utente potrà procedere oppure modificare quanto inserito cliccando

sul pulsante  $\Box$  oppure eliminare il tutto cliccando sul tasto  $\Box$ .

Al termine della compilazione l'utente preme il pulsante "salva" **B**<sup>salva</sup> per confermare e salvare i dati inseriti. Il sistema salva i dati e l'utente entra nella schermata successiva per il caricamento delle successive informazioni. Se l'utente ritiene di aver commesso un errore/imprecisione nella schermata

precedente, può, cliccando il tasto  $\leftarrow$  in basso a sinistra, tornare alla prima schermata ed apportare le modifiche che ritiene necessarie.

Una volta entrati nella terza schermata "coinvolgimento nelle attività forestali" andranno compilate tre sezioni

- **1. Strutture coinvolte nelle attività forestali**
- **2. Addetti**
- **3. Macchinari in dotazione**

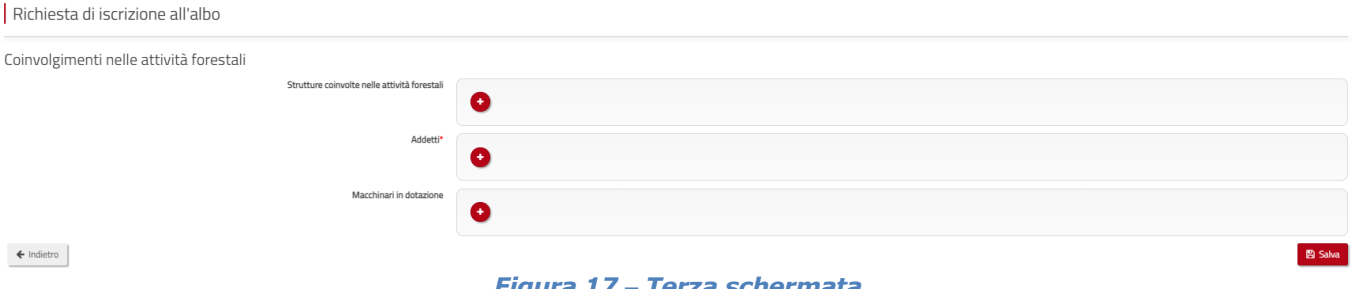

#### *Figura 17 – Terza schermata*

Nella sezione "Strutture coinvolte nelle attività forestali" vanno indicate le tipologie di strutture (capannone/piazzale di stoccaggio) in capo all'azienda, la loro funzione (magazzino, deposito di tondame, ricovero mezzi, stoccaggio cippato pellettato), dimensione (mq) ed anno di costruzione.

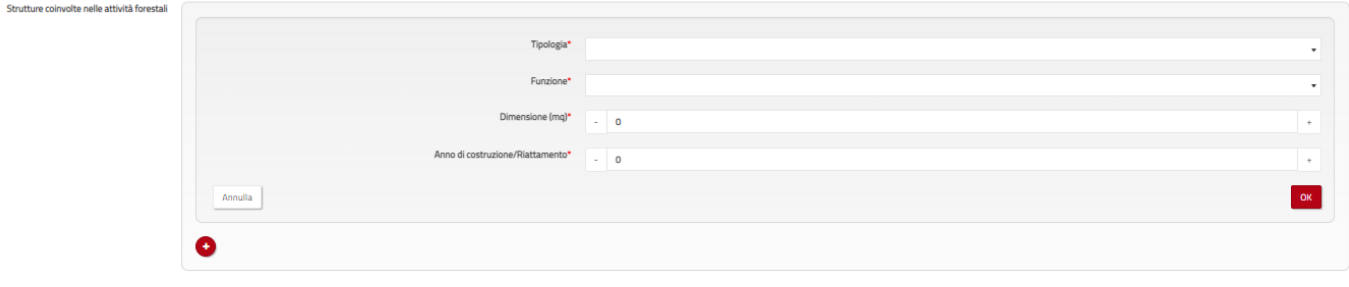

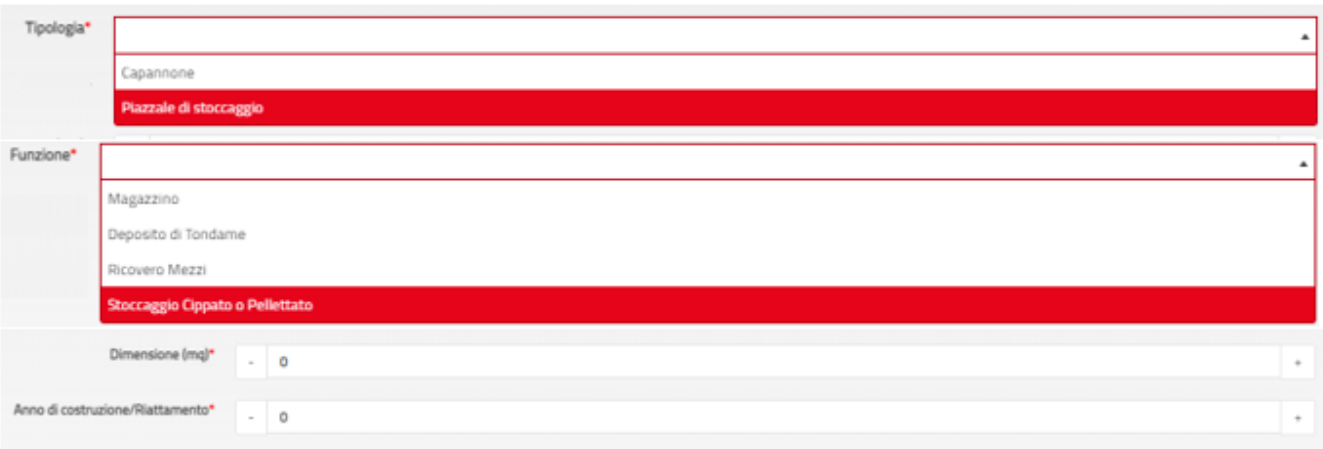

*Figura 18 – Strutture coinvolte nelle attività forestali: Tipologia, Funzione, Dimensione, Anno di costruzione*

Nella sezione "Addetti" vanno indicate le informazioni relative ad ogni addetto della società, specificando: nome, cognome, codice fiscale, ruolo (titolare/legale rappresentante, socio, coadiuvante, dipendente), mansione (motoseghista, impiegato, autista, operatore ingegneria naturalistica, operatore forestale, operatore vivaistica), contratto (commercio, artigianato, edilizia, agricoltura, altro), inquadramento (apprendista, operaio semplice, operaio qualificato, operaio qualificato super, operaio specializzato, operaio specializzato super), lavoro a tempo (determinato/indeterminato), possesso o meno del patentino di idoneità tecnica, possesso di altre qualifiche.

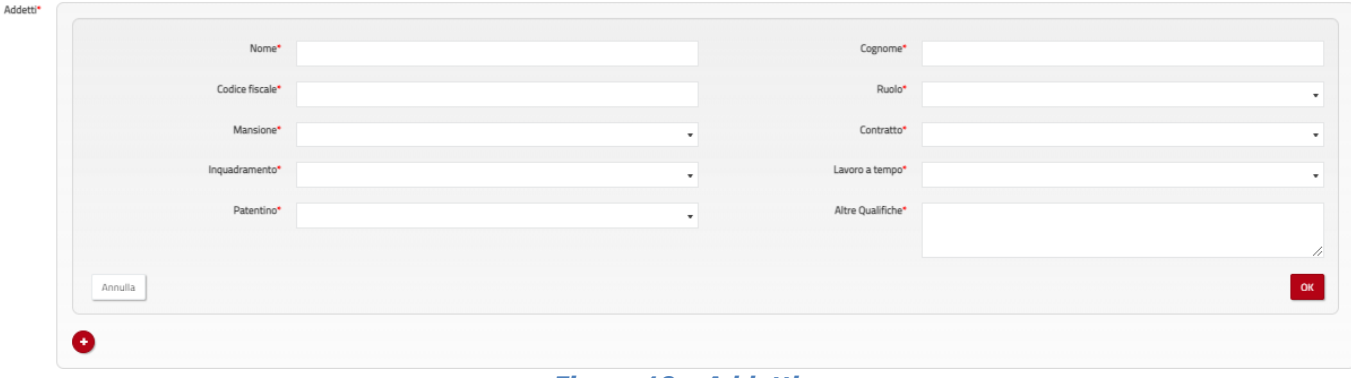

#### *Figura 19 – Addetti*

Nella sezione "Macchinari in dotazione" scegliendo dal menù a tendina la tipologia di macchinario presente nel parco macchine della società, per ognuno di queste va indicato il numero di unità, la tipologia e l'anno di immatricolazione del macchinario specifico.

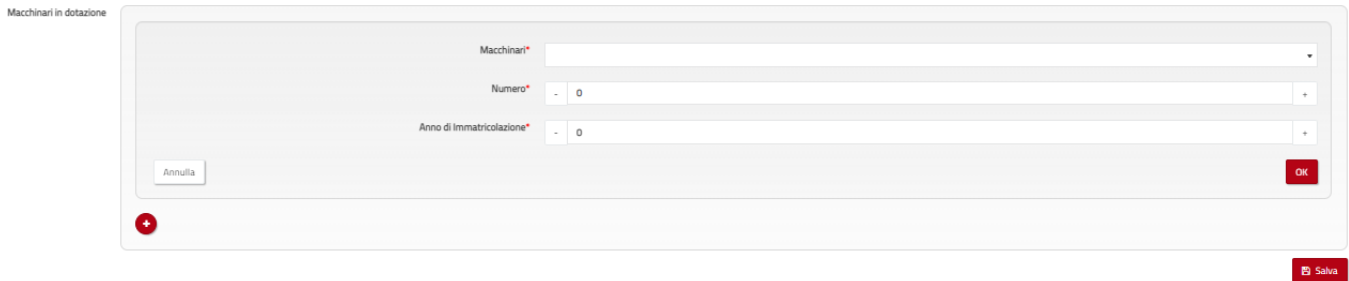

#### *Figura 20 – Macchinari in dotazione*

Con il tasto **c**on presente in basso a sinistra si potranno aggiungere n. macchinari e n. addetti, mentre con il tasto Annulla si potranno cancellare i dati inseriti. Al termine della compilazione l'utente preme pulsante "salva" **B**<sup>salva</sup> per confermare e salvare i dati

inseriti. Il sistema salva i dati e l'utente entra nella schermata successiva per il caricamento delle successive informazioni. Se l'utente ritiene di aver commesso un errore/imprecisione nella schermata

precedente, può, cliccando il tasto <sup>+ Indietro</sup> in basso a sinistra, tornare alla prima e seconda schermata ed apportare le modifiche che ritiene necessarie.

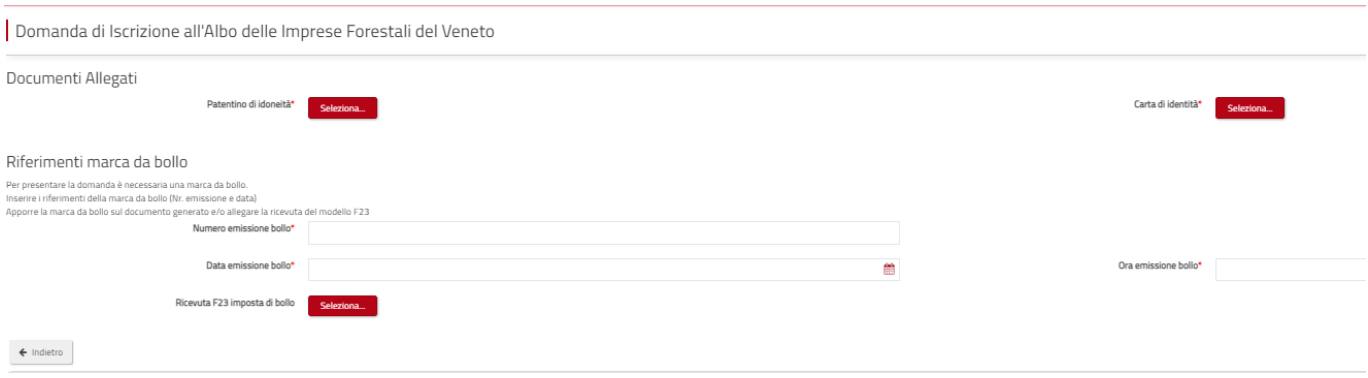

*Figura 21 – Documenti allegati –Riferimenti marca da bollo* 

La quarta schermata riporta i Documenti da allegare alla domanda (patentino di idoneità tecnica e Carta di identità) e i riferimenti relativi alla marca da bollo oppure la ricevuta F23 della imposta di bollo (tali riferimenti sono necessari solo per domande di "Prima iscrizione").

L'utente deve generare i vari documenti in formato pdf/p7m e salvarli sul proprio pc.

L'utente, cliccando sul tasto "Seleziona" seriona. , sceglie dal proprio pc il file da allegare, quindi fa click su "apri" e il file viene caricato sul portale e l'utente visualizza subito sotto il campo di sistema il file scelto. Se il caricamento va a buon fine, il nome del file caricato viene visualizzato di colore verde. Si raccomanda di non caricare file di dimensioni superiori a 5 Mb. Se l'allegato ha dimensioni superiorial valore massimo consentito, il file caricato verrà visualizzato di colore rosso, generando un errore di caricamento. Per poter caricare correttamente il file è necessario ridurne le dimensioni. Se il file caricato non è conforme nell'estensione del file, si genera una stringa che riporta "*Non è*

*possibile caricare questo tipo di file. Estensioni accettate: .pdf .p7m".*

Per evitare problemi nel caricamento dei documenti in formato digitale nell'applicativo SIRF è necessario:

- usare solo formati di file conformi (.pdf, .p7m,);
- creare file di dimensioni possibilmente inferiori a 5 Mb;
- fare scansioni in bianco/nero dei documenti cartacei;
- non utilizzare caratteri speciali per nominare i file;
- salvare nel proprio computer o in altra idonea directory i file da caricare.

Se l'utente ha caricato erroneamente un file, può procedere alla sua rimozione facendo click sul pulsante "reset"  $\boldsymbol{\times}$  e ricaricare il file corretto.

Se l'utente vuole verificare o scaricare il file, può procedere alla sua visualizzazione facendo click sul pulsante download  $(\bigcup$ .

Solo in caso di un'istanza di "prima iscrizione" si procede con l'inserimento dei riferimenti relativi alla marca da bollo necessaria per la presentazione della domanda

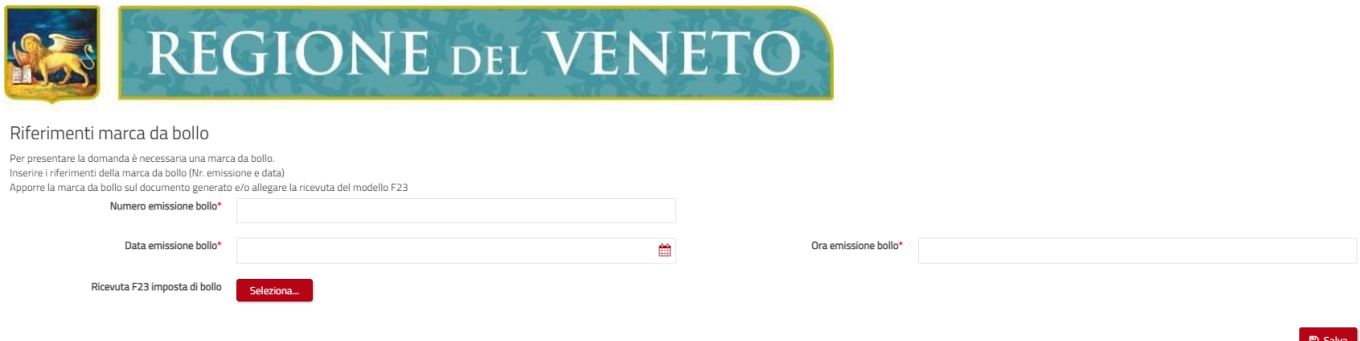

*Figura 22 - Riferimenti marca da bollo*

Una volta caricati tutti gli allegati essenziali ed dove richiesti i riferimenti alla marca da bollo, o al versamento su Modulo F23, l'utente fa click sul pulsante "Salva" **Bestangent la sistema carica e salva** i documenti e porta l'utente alla schermata successiva.

#### <span id="page-17-0"></span>**3.3 Conferma dati e protocollazione**

L'utente visualizza la schermata relativa alla "Conferma dati e protocollazione" dove avviene la generazione del documento pdf di domanda. La pagina riporta un messaggio con le istruzioni per i passaggi successivi.

In basso a sinistra è presente il pulsante "Modifica domanda". < Modifica domanda

L'utente può fare click sul pulsante per apportare eventuali modifiche alla domanda prima di eseguirei passaggi che portano alla presentazione della stessa.

Facendo click sul pulsante "Genera PDF domanda" **E Genera PDF domanda**, l'utente conferma i dati precedentemente inseriti. (fig.23)

Il sistema procede con la generazione del documento in formato pdf; al termine l'utente visualizza il messaggio "Generazione completata" e il pulsante "Scarica documento PDF".

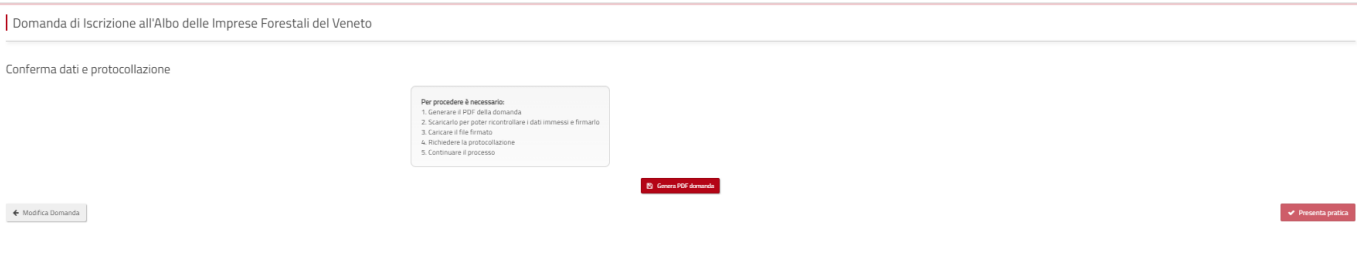

*Figura 23* **-** *Schermata di conferma dati e presentazione pratica.*

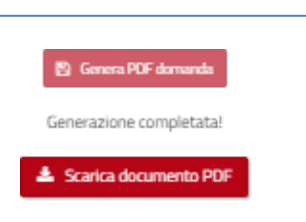

*Figura 24 - Pulsante per effettuare il download del documento pdf.*

L'utente esegue il download del documento facendo click sul pulsante "Scarica documento PDF" e sceglie il percorso sul proprio pc nel quale salvare il documento pdf (il download può essere eseguito anche più volte e in momenti/ successivi).

L'utente può quindi procedere alla visualizzazione o alla stampa del documento scaricato.

Una volta scaricato, il **file va firmato digitalmente** (formati accettati: cades e pades) da parte del richiedente.

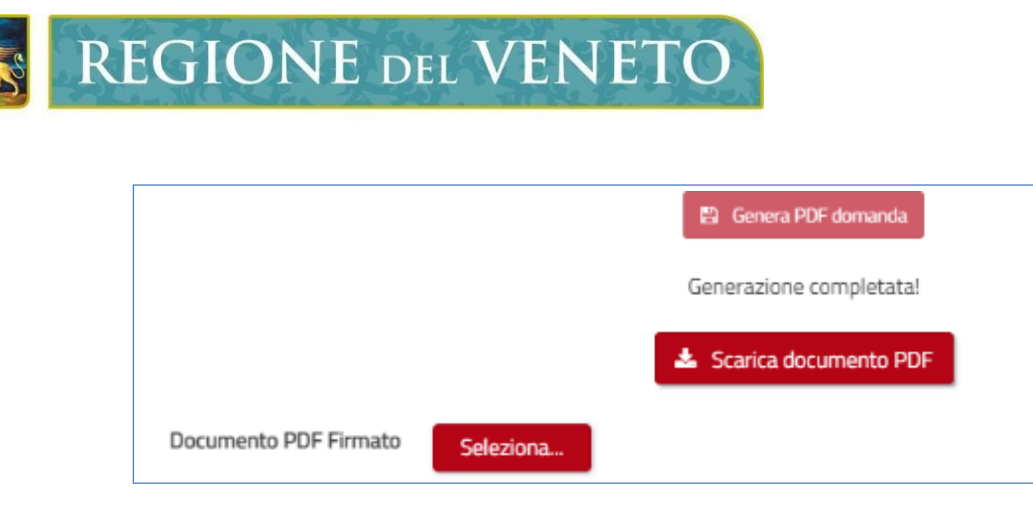

*Figura 25 -Pulsante per effettuare il download del documento pdf.*

Facendo click sul pulsante "Scarica documento PDF", si attiva nella stessa schermata anche il campo "Documento PDF Firmato"; il caricamento del documento firmato avviene tramite il tasto "Seleziona" (Fig. 26).

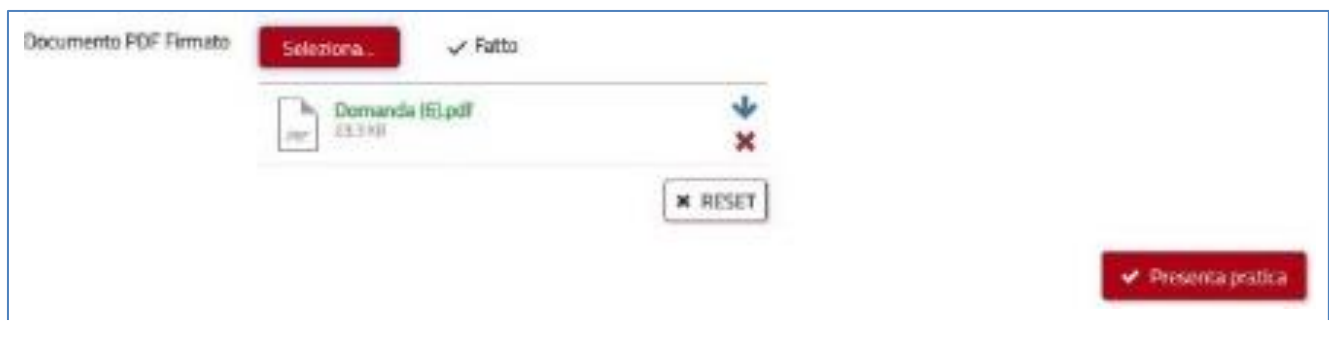

*Figura 26 - Pulsante per selezionare il file firmato digitalmente pdf.p7m .*

L'utente sceglie dal proprio pc il documento precedentemente scaricato e firmato e lo seleziona ("apri" o analogo pulsante di selezione). L'utente visualizza subito sotto il campo di sistema il file scelto.

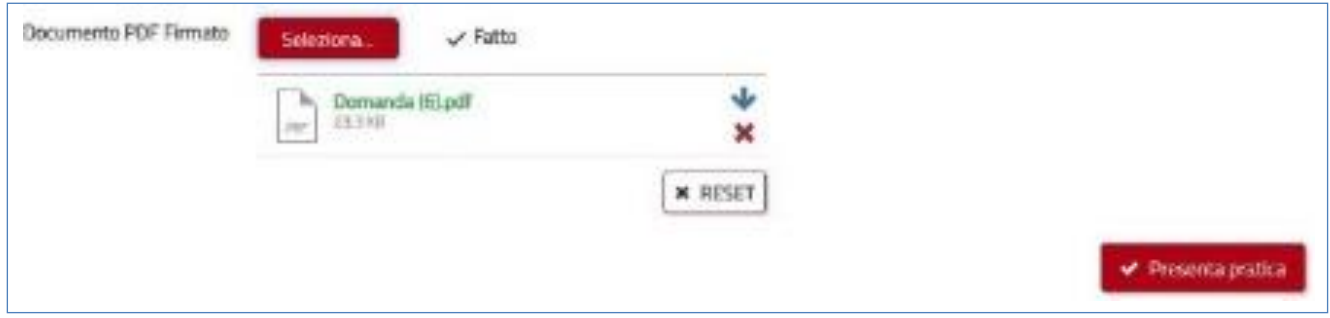

*Figura 27 - Selezione del documento firmato e presentazione pratica*

L'utente fa click sul pulsante "Presenta pratica" per effettuare l'invio della domanda. L'utente visualizza un messaggio di conferma "Procedere con la presentazione della pratica? (non sarà più possibile modificare i dati)".

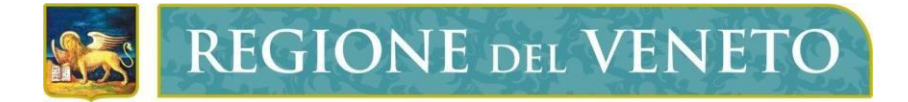

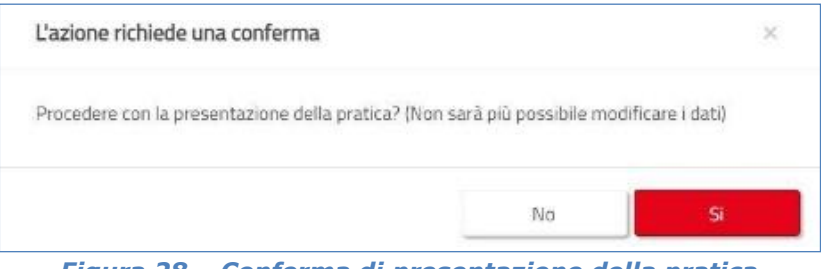

*Figura 28 – Conferma di presentazione della pratica*

L'utente conferma facendo click su "si".

Il messaggio si chiude, il sistema salva e trasmette definitivamente i dati e la documentazione allegata (N.B. da questo momento l'utente non può più modificare i dati inviati).

L'utente visualizza la schermata riportante il messaggio "*Protocollazione in corso. Gentile utente, i suoi documenti sono in fase di protocollazione*."

Una volta avvenuta la protocollazione l'utente visualizza la schermata riportante il messaggio di fine processo.

L'utente può verificare lo stato della propria pratica in compilazione o protocollata, facendo click sul pulsante "Le mie pratiche", presente sul menù laterale; fare click su "Domande di Albo" (Figura 29).

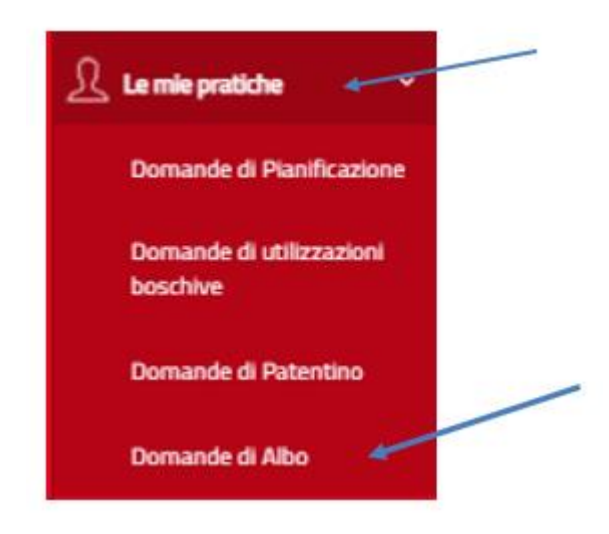

*Figura 29 – Espansione e selezione delle voci del menù laterale dell'applicativo.*

Si apre la schermata "Domande di albo" con l'elenco delle pratiche compilate o in fase di compilazione a lui associate (Figura 22).

Domande di iscizione all'albo delle imprese forestali del Veneto

| Aggiungi un filtro •                                                                     |                |                 |                               |                  |               |                  |        |                  |                  |  |
|------------------------------------------------------------------------------------------|----------------|-----------------|-------------------------------|------------------|---------------|------------------|--------|------------------|------------------|--|
| $1 - 2$ di 2 $\bullet$<br>$M = 4$<br>$\rightarrow$ $\rightarrow$ Mostra 10 $\rightarrow$ |                |                 |                               |                  |               |                  |        |                  |                  |  |
| l'ipologia di richiesta                                                                  | Nr. Protocollo | Data Protocollo | Unità operativa forestale     | Sede provinciale | Denominazione | Stato            | Chiuso | Creato il        | Modificato il    |  |
| Prima iscrizione                                                                         | 822            | 14/07/2021      | Unità Organizzativa Forestale | Padova           |               | Istruttoria Albo |        | 30/03/2021 12:19 | 14/07/2021 14:24 |  |
| Aggiornamento/Conferma 936                                                               |                | 04/08/2021      | Unità Organizzativa Forestale | Padova           |               | Istruttoria Albo |        | 30/07/2021 11:54 | 04/08/2021 11:30 |  |

*Figura 30 - Esempio di visualizzazione elenco pratiche per tipologia.*

Nella colonna "Stato" l'utente può visualizzare lo stato in cui si trova la sua pratica. Lo stato si modifica man mano che si procede con la compilazione, la fase di protocollazione e di istruttoria per raggiungere lo stato finale di "Completa con esito POSITIVO" o "Completa con esito NEGATIVO" a seconda dell'esito istruttorio.

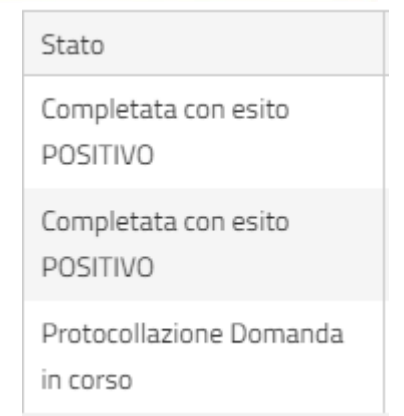

*Figura 31 - Esempi di stato della pratica*

### <span id="page-20-0"></span>**4 Funzioni trasversali e di impostazione**

Per l'utente è possibile effettuare operazioni di ordinamento, impostazioni della pagina, filtri, visualizzazione dashboard e gestione delle pratiche.

#### <span id="page-20-1"></span>**4.1 Applicazione dell'ordinamento agli elementi di un elenco**

L'utente visualizza l'elenco delle pratiche a lui associate, e da questo accede alle informazioni principali della pratica, le quali si differenziano a seconda della tipologia di pratica selezionata.

L'utente fa click sull'intestazione di un campo dell'elenco delle pratiche per ordinare in ordine alfabetico crescente gli elementi presenti. L'utente visualizza l'elenco delle pratiche con gli elementi ordinati in senso crescente per il campo selezionato.

L'utente può eventualmente fare nuovamente click sul campo selezionato per invertirne l'ordinamento o fare click sul pulsante "rimuovi ordinamento" per eliminare l'ordinamento.

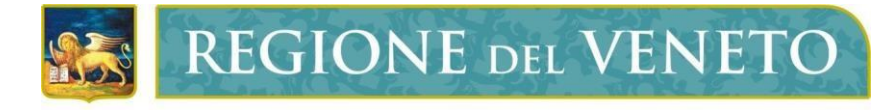

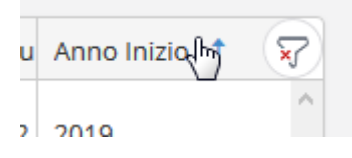

*Figura 32 - Esempio di ordinamento elenco.*

#### <span id="page-21-0"></span>**4.2 Modifica della impostazione della pagina per gli elementi di un elenco**

L'utente visualizza l'elenco delle pratiche a lui associate.

In basso nell'elenco pratiche l'utente può modificare l'impostazione della pagina tramite un dropdown col conteggio degli elementi per pagina. L'utente seleziona una nuova opzione dal dropdown degli elementi per pagina per modificare la quantità di elementi visualizzati in elenco. L'utente visualizza l'elenco pratiche con la quantità di elementi in accordo alla selezione effettuata.

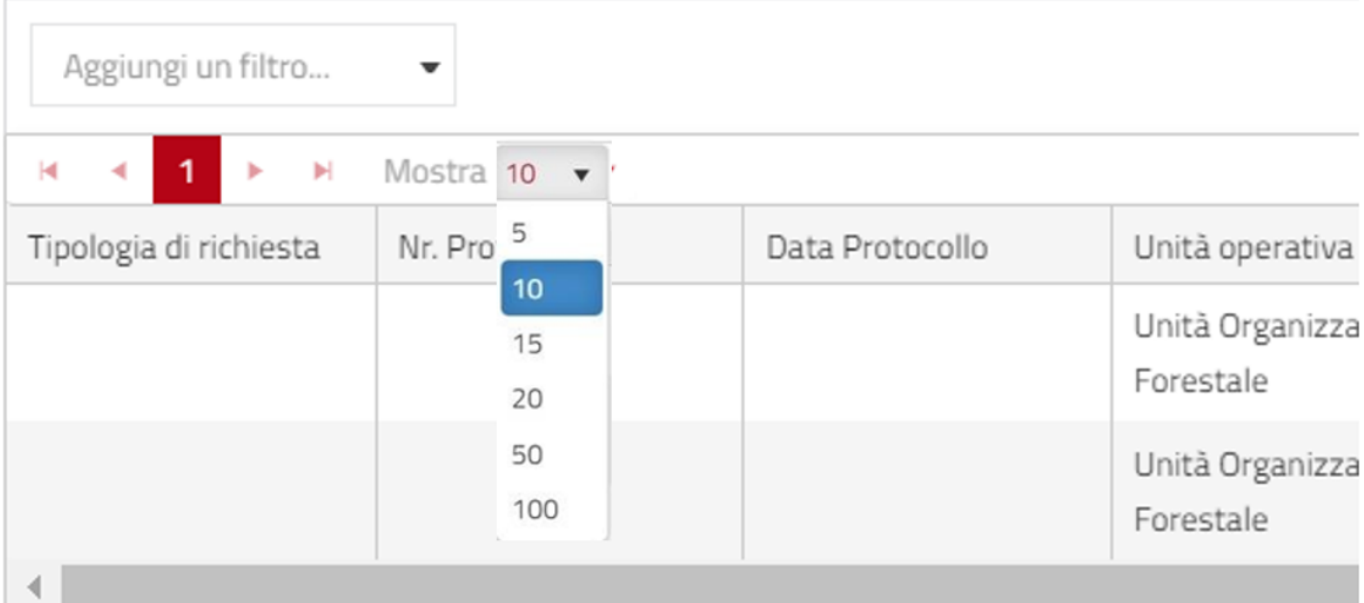

#### *Figura 33- Esempio di modifica quantità elementi in elenco.*

#### <span id="page-21-1"></span>**4.3 Applicazione di filtri agli elementi di un elenco**

L'utente visualizza l'elenco delle pratiche a lui associate.

L'utente visualizza in alto il dropdown per la generazione di un filtro "aggiungi un filtro" che riporta l'elenco dei campi visualizzati.

L'utente fa click sul dropdown per la generazione del filtro e seleziona uno o più campi.

L'utente visualizza i criteri di dettaglio per l'applicazione del filtro es. CAMPO "contiene" VALORE, dove CAMPO è il campo selezionato, "contiene" è il criterio di default del filtro, VALORE è un valore impostabile manualmente. Se il filtro riguarda più campi è inoltre possibile settare e modificare l'operatore tra i filtri (es. AND, OR).

Al termine dell'impostazione dei criteri del filtro l'utente fa click sul pulsante "applica filtri" per applicare il filtro.

L'utente visualizza l'elenco filtrato secondo i criteri impostati.

L'utente può eventualmente rimuovere l'applicazione del filtro facendo click sul pulsante "chiudi" del filtro.

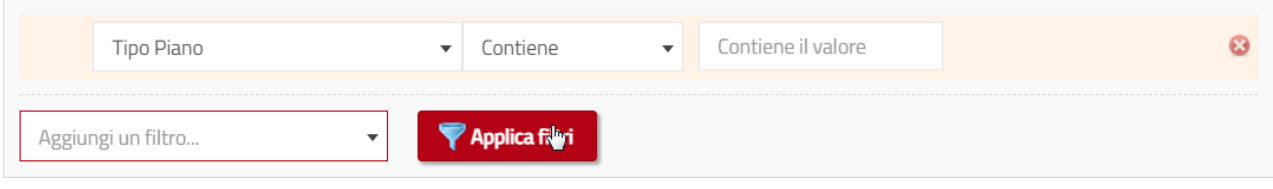

*Figura 34 - Esempio di settaggio e applicazione di un filtro.*

### <span id="page-22-0"></span>**4.4 Visualizza dashboard di una pratica**

L'utente visualizza l'elenco delle pratiche a lui associate.

L'utente visualizza al termine di ogni record presente nell'elenco (corrispondente ad una pratica) il pulsante per la visualizzazione della dashboard  $(\Box)$ .

L'utente fa click sul pulsante per la visualizzazione della dashboard.

L'utente visualizza la schermata che riporta la dashboard della pratica selezionata.

Domande di iscizione all'albo delle imprese forestali del Veneto

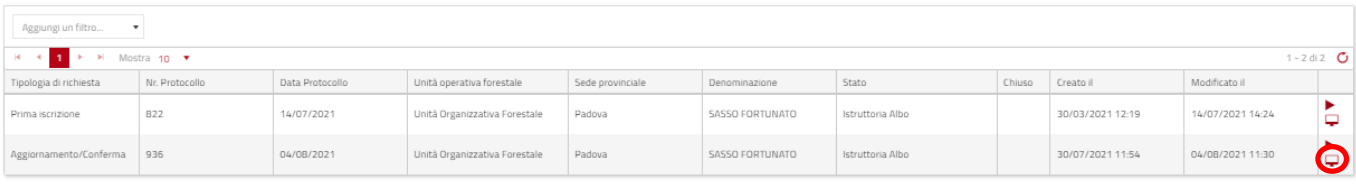

#### *Figura 35 - Icona di accesso visualizzazione dashboard.*

Dashboard Iscrizione Albo Forestale

Domanda Iscrizione Albo - Sezione Anagrafica Domanda Iscrizione Albo - Sezione Attività Domanda Iscrizione Albo - Sezione Strutture / Macchinari / Addetti Domanda di Iscrizione all'Albo delle Imprese Forestali del Veneto (Allegati) Domanda di Iscrizione all'Albo delle Imprese Forestali del Veneto (Domanda)

*Figura 36 -* **D***ashboard e relativa pagina.*

La dashboard presenterà l'elenco degli step e della documentazione prodotta per la pratica selezionata in diversi link che rimandano al dettaglio del singolo passo: l'utente può visualizzare in sola lettura le informazioni precedentemente compilate nelle form.

#### <span id="page-22-1"></span>**4.5 Gestione di una pratica**

L'utente visualizza l'elenco delle pratiche a lui associate.

L'utente visualizza al termine di ogni record presente nell'elenco (corrispondente ad una pratica) il pulsante per la gestione (icona play ). L'utente fa click sul pulsante per la gestione.

L'utente visualizza la schermata della pratica allo stato in cui si trova la pratica in quel momento per poterne riprendere la gestione.

| <b>REGIONE</b> DEL <b>VENETO</b>                                                                           |                |                 |                               |                  |               |                  |        |                  |                  |  |  |
|----------------------------------------------------------------------------------------------------|----------------|-----------------|-------------------------------|------------------|---------------|------------------|--------|------------------|------------------|--|--|
| Aggiungi un filtro                                                                                         |                |                 |                               |                  |               |                  |        |                  |                  |  |  |
| $1 - 2$ di 2 $\bullet$<br>$\mathbb{R}^n$ . At $\mathbb{R}^n$ , $\mathbb{R}^n$<br><b>Bol</b><br>Mostra 10 Y |                |                 |                               |                  |               |                  |        |                  |                  |  |  |
| Tipologia di richiesta                                                                                     | Nr. Protocollo | Data Protocollo | Unità operativa forestale     | Sede provinciale | Denominazione | Stato            | Chiuso | Creato il        | Modificato il    |  |  |
| Prima iscrizione                                                                                           | 822            | 14/07/2021      | Unità Organizzativa Forestale | Padova           |               | Istruttoria Albo |        | 30/03/2021 12:19 | 14/07/2021 14:24 |  |  |
| Aggiornamento/Conferma                                                                                     | 936            | 04/08/2021      | Unità Organizzativa Forestale | Padova           |               | Istruttoria Albo |        | 30/07/2021 11:54 | 04/08/2021 11:30 |  |  |

*Figura 37 - Icona di accesso gestione della pratica.*

#### <span id="page-23-0"></span>**4.6 Gestione Task (promemoria)**

Affianco agli elenchi delle pratiche l'utente visualizza in un apposito riquadro l'elenco delle proprie attività (task) automaticamente popolato.

Selezionando una singola task viene portato automaticamente alla relativa form dello step in questione.

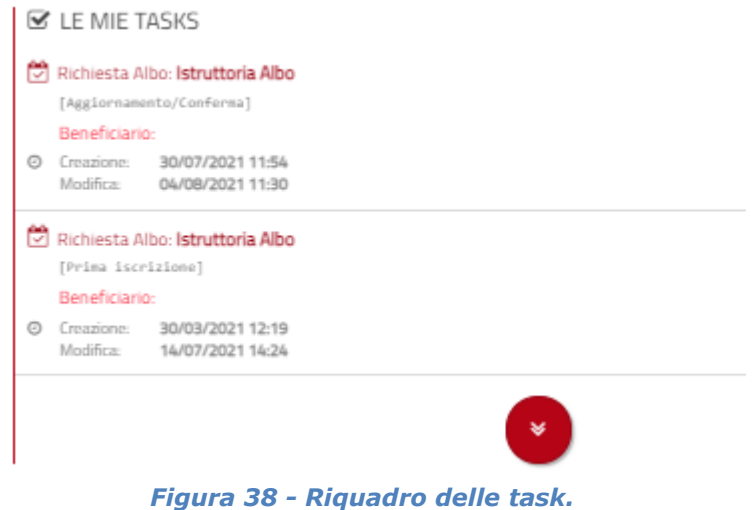

#### <span id="page-23-1"></span>**4.7 Gestione Highlights (note condivisibili)**

In visualizzazione della dashboard di una pratica l'utente registrato può vedere, a destra dell'elenco dei link che rimandano agli step del flusso, un apposito riquadro laterale che permette la gestione di note (inserimento, modifica, cancellazione).

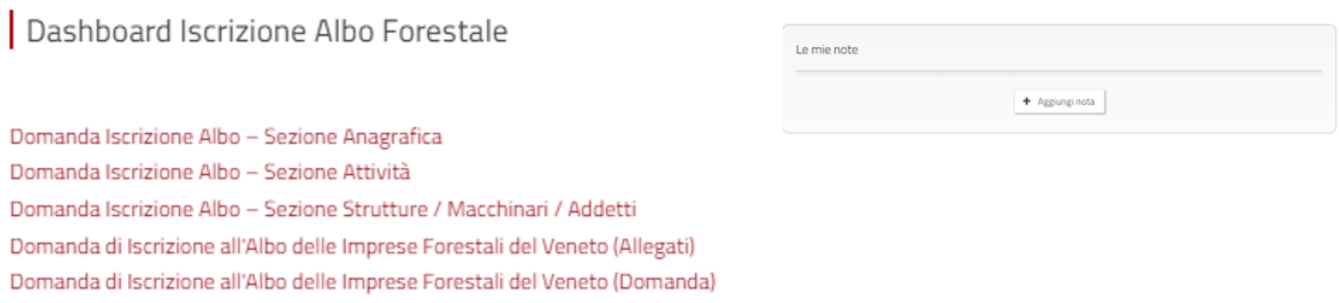

*Figura 39 - Riquadro per la gestione delle note dell'utente.*

![](_page_24_Picture_0.jpeg)

![](_page_24_Picture_51.jpeg)

*Figura 40 - Dettaglio della creazione di una nota***.**

A ciascuna nota è possibile assegnare Titolo, descrizione, colore ed è inoltre possibile selezionare la tipologia di utenza a cui la nota risulterà visibile in una logica di condivisione. Le note possono essere cancellate solo dall'utente che le ha create mediante apposito tasto di eliminazione.